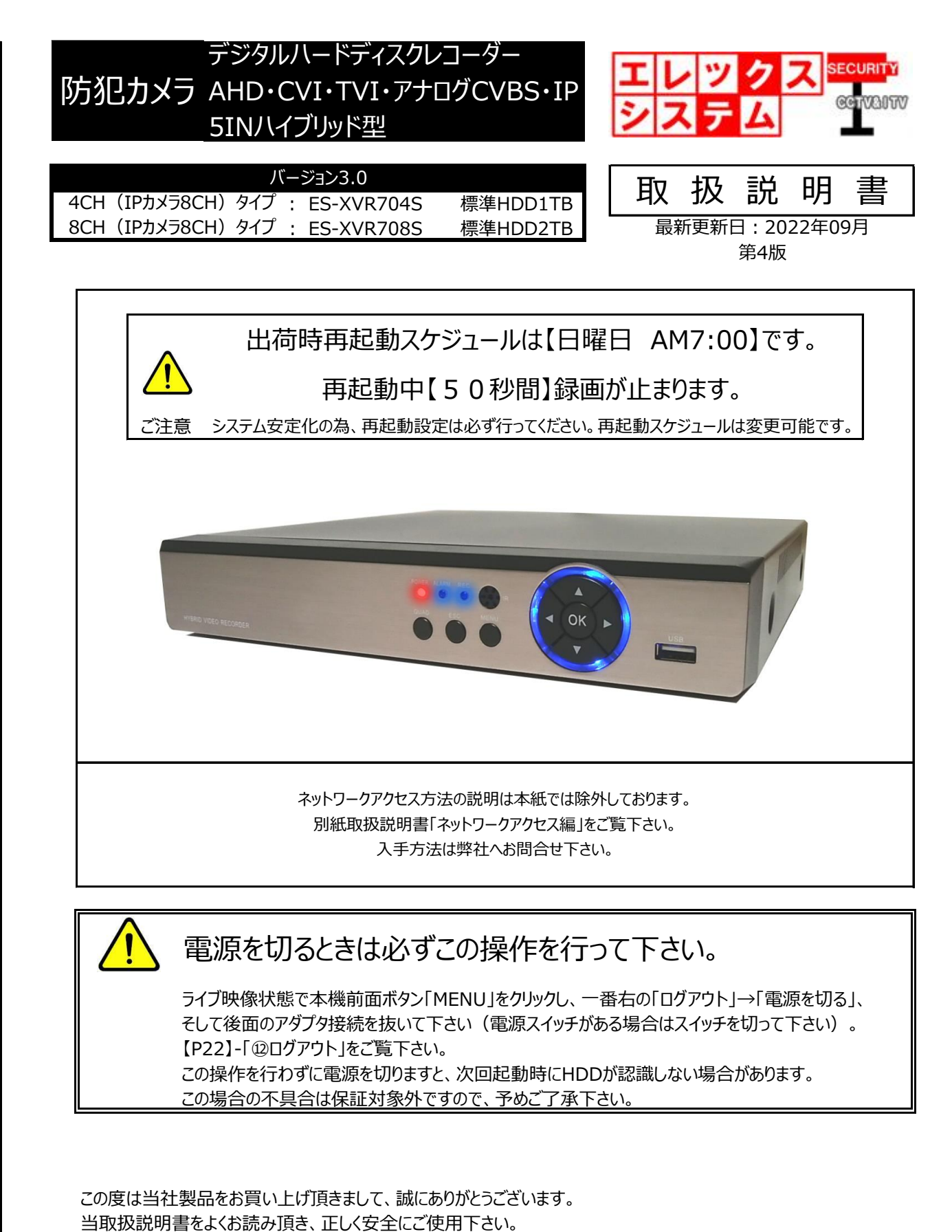

取扱説明書内に記載しております電気安全事項は遵守して下さいますよう、お願い申し上げます。

この取扱説明書は、保証書と一緒に大切に保管して下さい。

©ELEX\_SYSTEM LLC.,Ltd. All Rights Reserved.

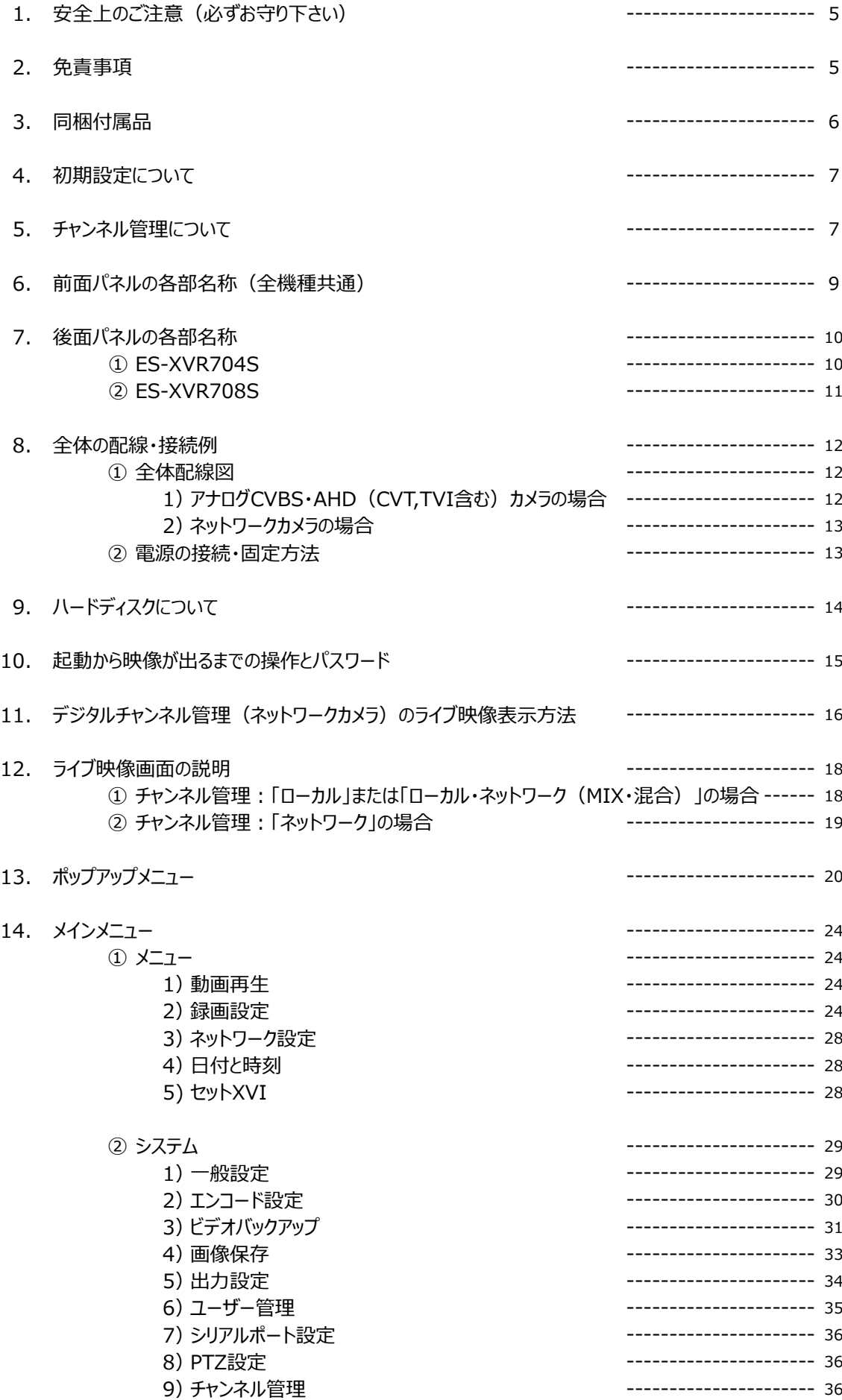

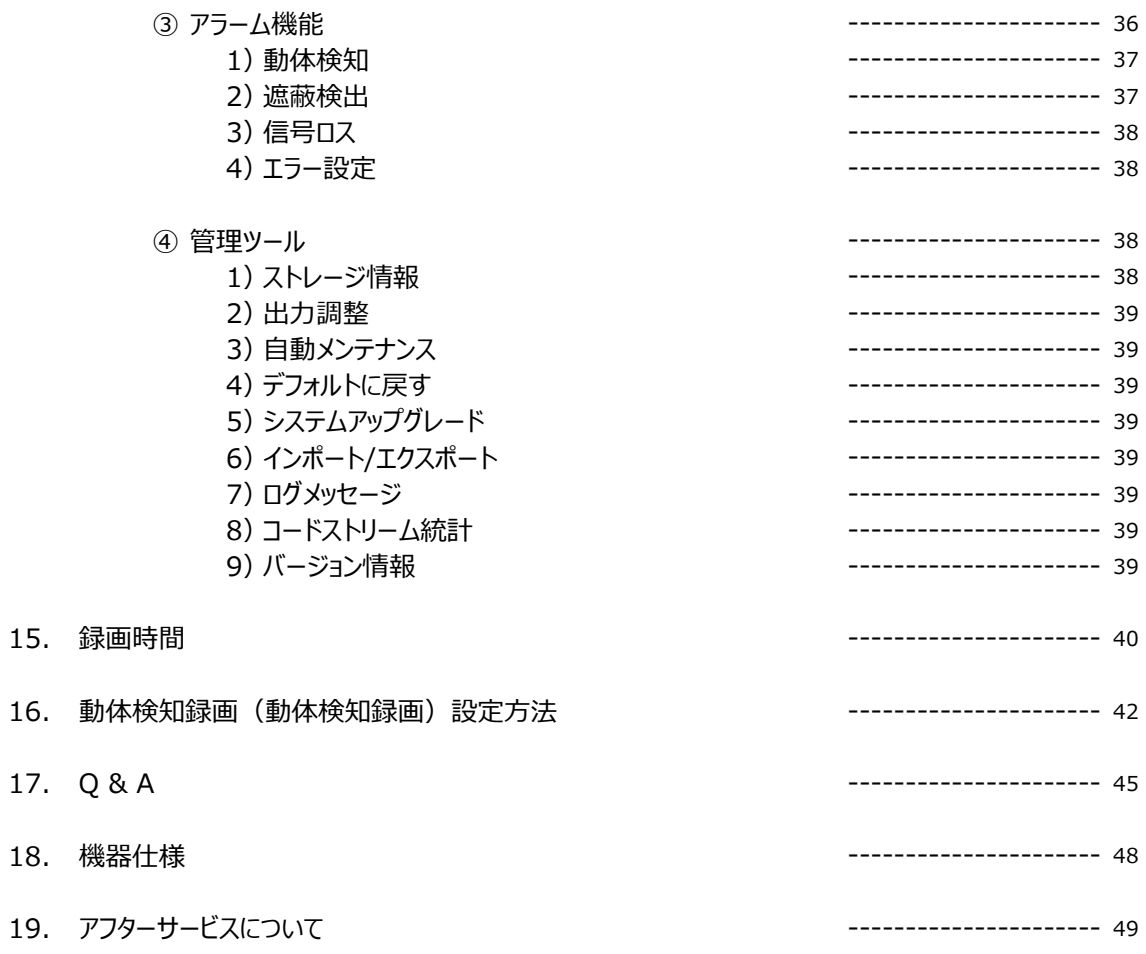

1. 安全上のご注意(必ずお守り下さい)

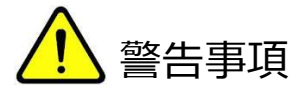

- 設置工事は電源工事が必要な場合もありますので、工事業者が行って下さい。
- 異常が見られた場合には、全ての電源(コンセントを抜く等)を遮断して触れないようにして下さい。 放っておきますと、火災の原因になります。
- 分解しないで下さい。機器内部に人体が触れますと、感電する可能性があります。
- 水気・湿気の多い場所に置かないで下さい。
- 濡れた手で触れないで下さい。感電・火災の原因になります。
- 設置工事の際、筐体・躯体へ止める場合は必ず決められた部材(アンカー・コンクリートビス等)で設置して 下さい。落下の原因になります。
- 雷の際の工事は直ちに中止して下さい。また、配線には一切触れないで下さい。
- コード・ケーブル類の破損の恐れがある場所への配線は避けて下さい。
- 電源プラグは確実に差し込んで下さい。また、定期的にプラグの清掃をお願い致します。

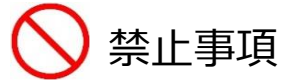

- 専用アダプタへの電源は必ずAC100Vを接続して下さい。
- 機器へは、必ず決められた電源を供給して下さい。
- ケーブル類は、必ず決められた太さのケーブルを使用して下さい。感電・火災の原因になります。
- 仕様表に基づく使用環境を遵守して下さい。

#### 2.免責事項

何らかの原因で機器に異常が見られ、その異常に伴い記録内容が消去・破壊されてしまう場合があります。 この場合の損失・損害に等に関しては免責とさせて頂きます。 また、この場合の記録内容の復旧・復元は行っておりませんので併せてご了承ください。

# 3. 同梱付属品

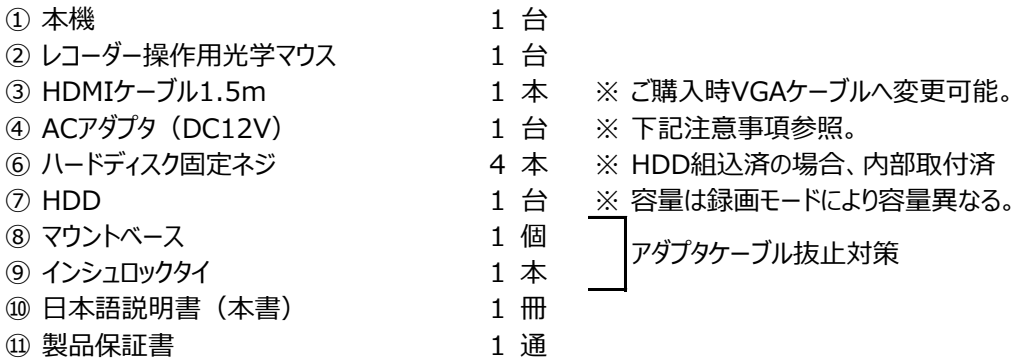

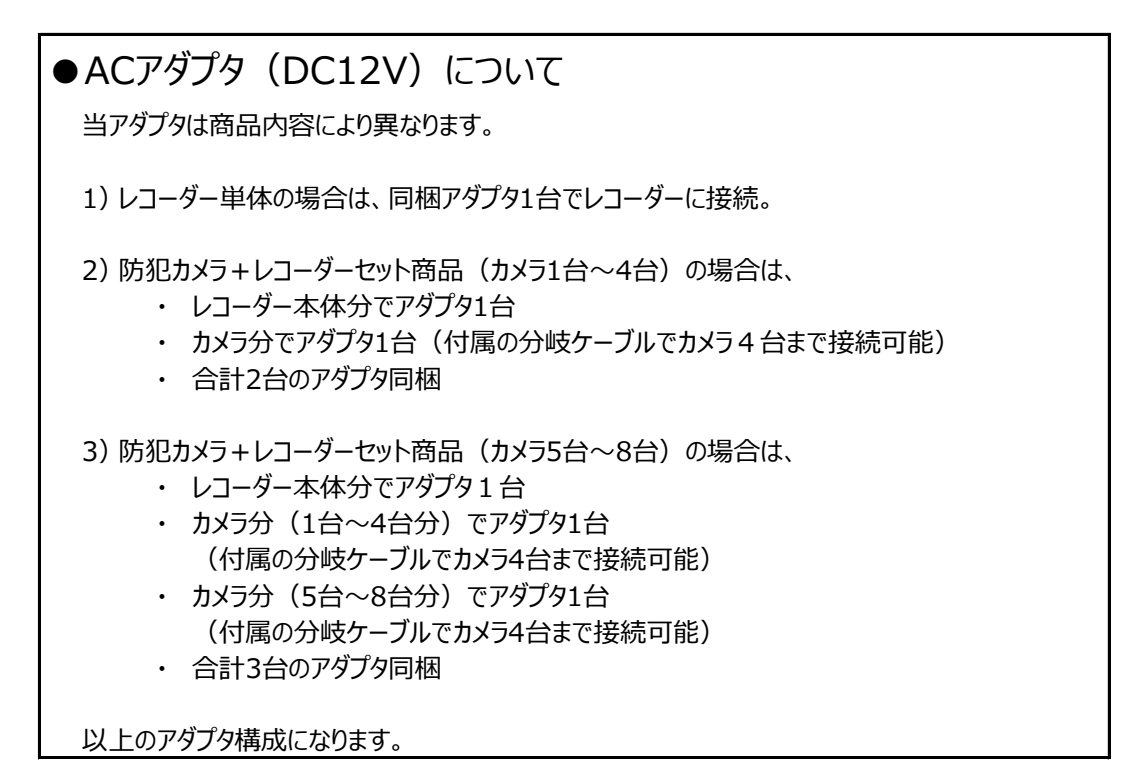

# 4. 初期設定について

お客様がすぐにお使い頂けるよう、弊社では初期設定を行って出荷しております。 万が一【P39】-「4)デフォルトに戻す」で本機を初期化した場合は、設定も全て消去されます。 もし設定初期化されてしまった場合は、当社へお問合せ下さい。 初期設定データをお送り致しますので【P39】-「6)インポート/エクスポート」で、設定のアップロードを行って下さい。

# 5.チャンネル管理について

本機は1台で以下のカメラを録画する事が出来ます。

- ・ AHD・CVI・TVI
- ・ アナログCVBSカメラ
- ・ ネットワークカメラ(IPカメラ)

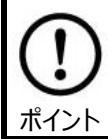

**この設定は、ご購入時のお客様の目的に沿って初期設定されております。 従って、通常は触れない設定です。**

▼本機に接続出来るカメラと台数の表

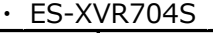

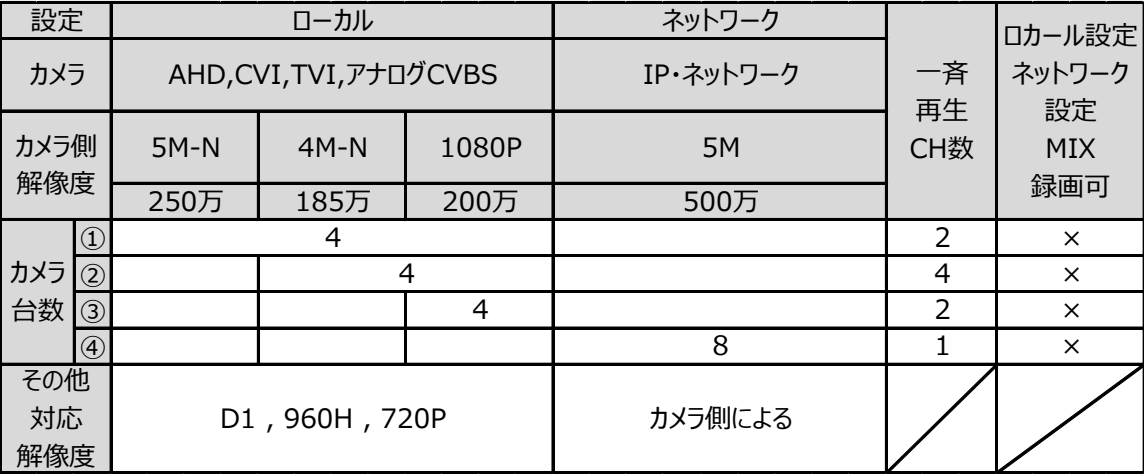

#### ・ ES-XVR708S

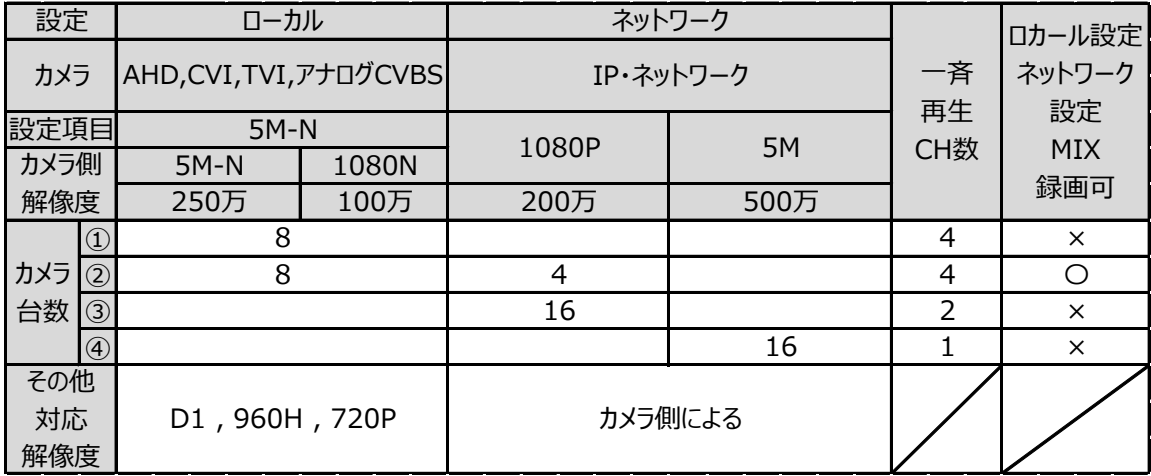

# 6.前面パネルの各部名称(全機種共通)

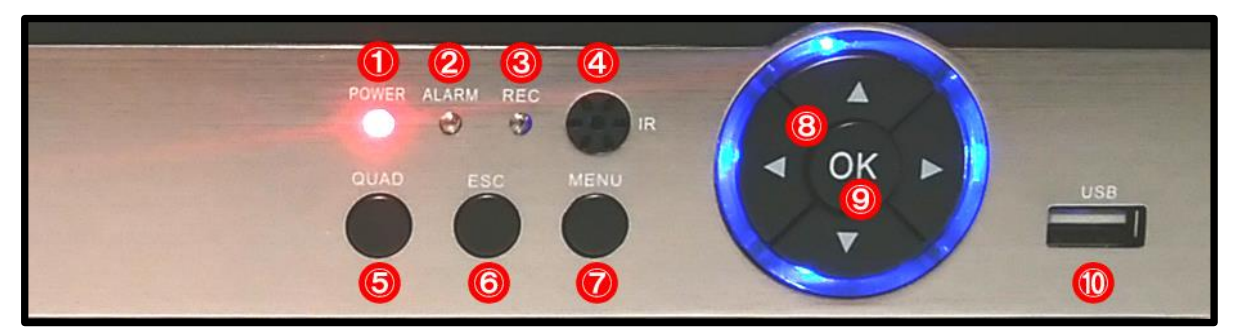

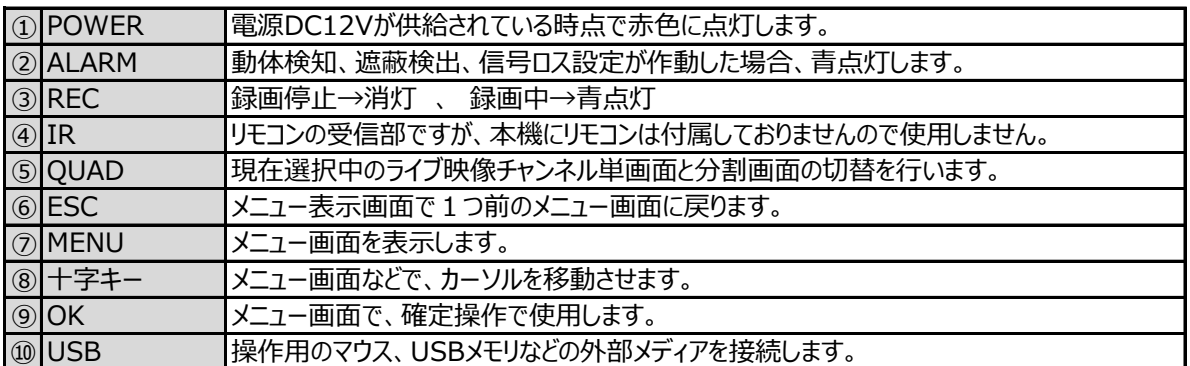

# 7.後面パネルの各部名称

#### ① ES-XVR704S

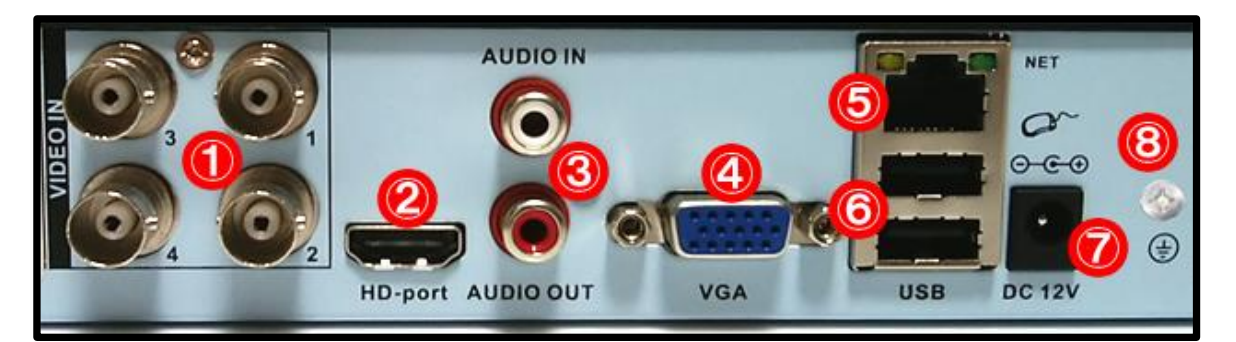

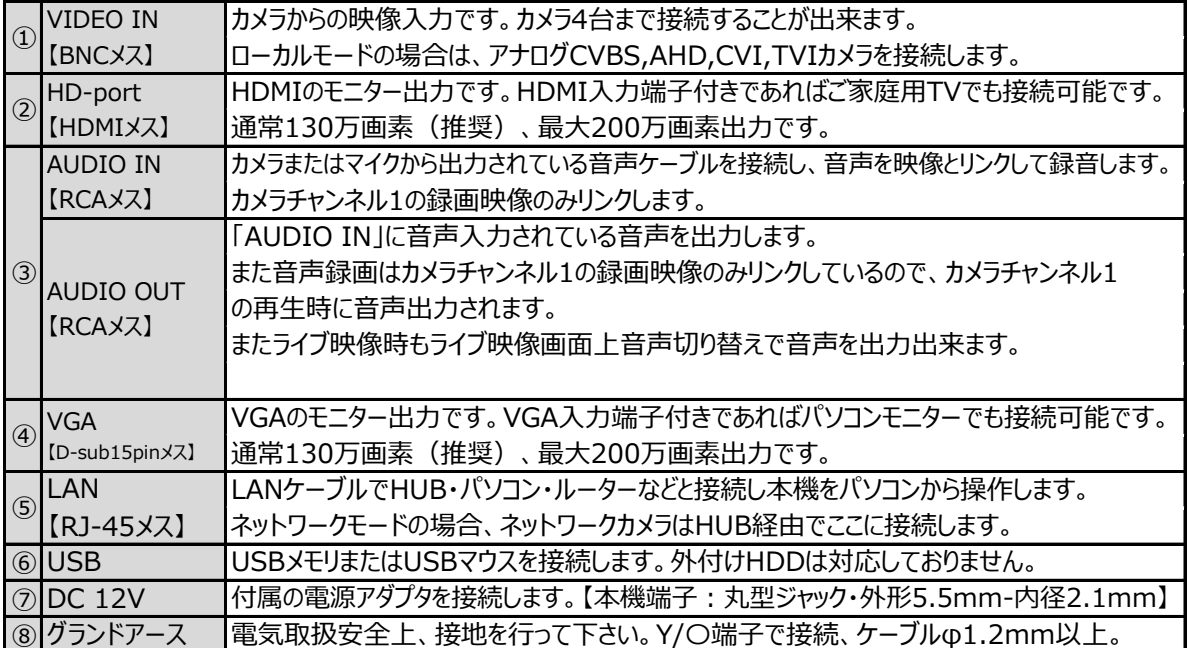

② ES-XVR708S

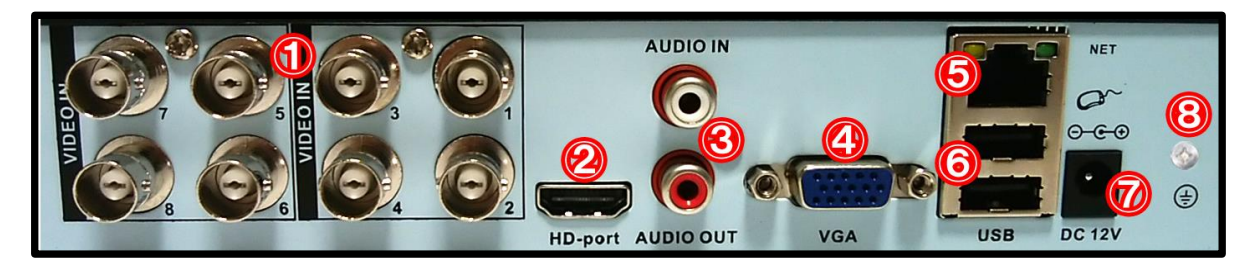

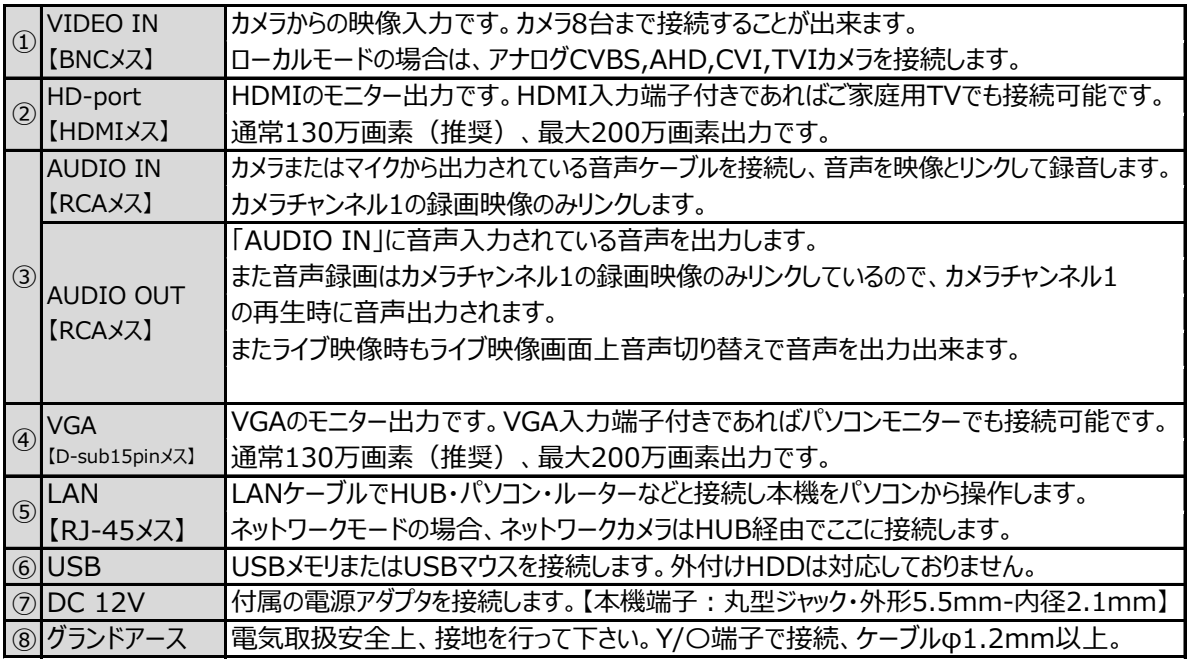

# 8.全体の配線・接続例

## ① 全体配線図

1) アナログCVBS·AHD (CVT,TVI含む) カメラの場合

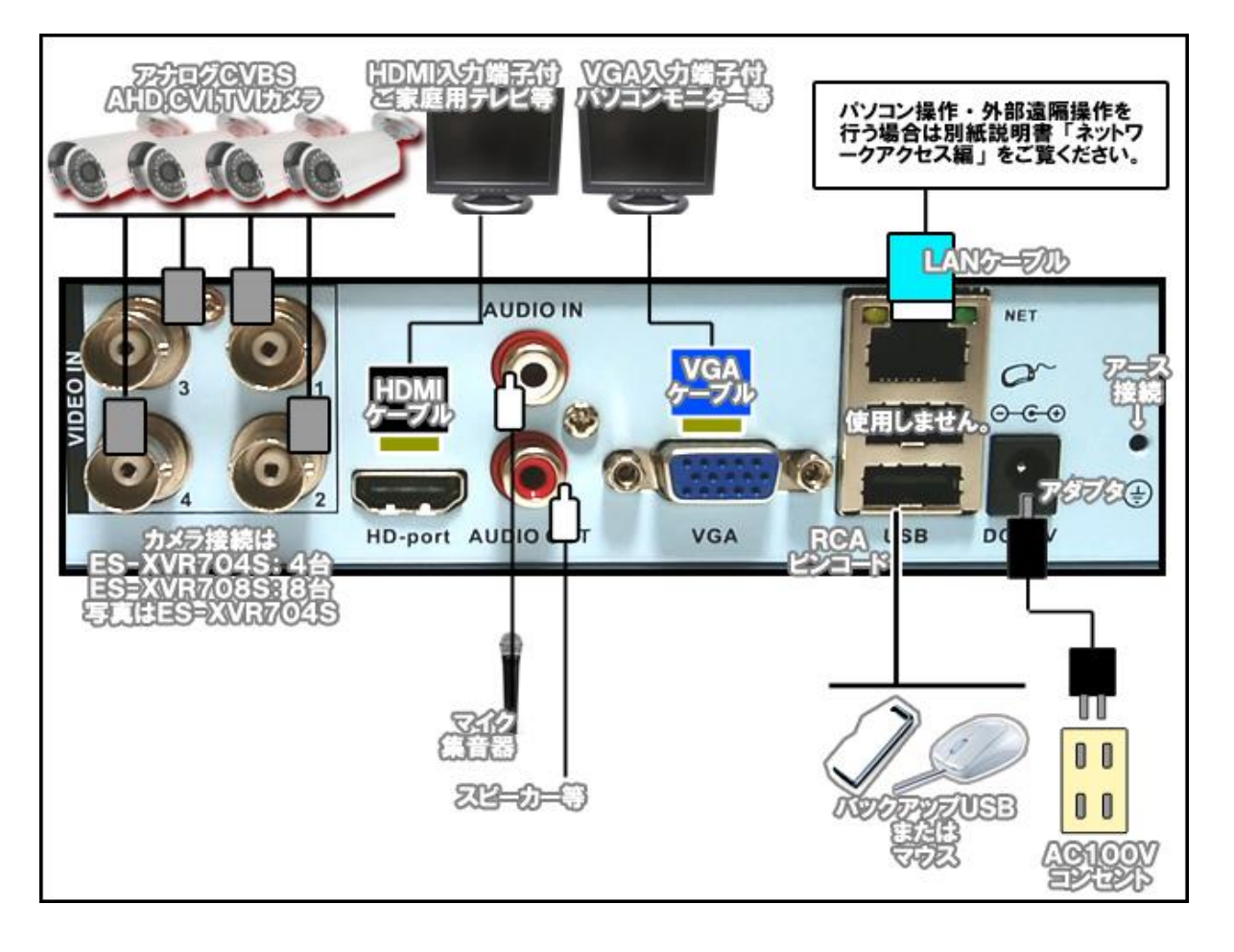

2)ネットワークカメラの場合

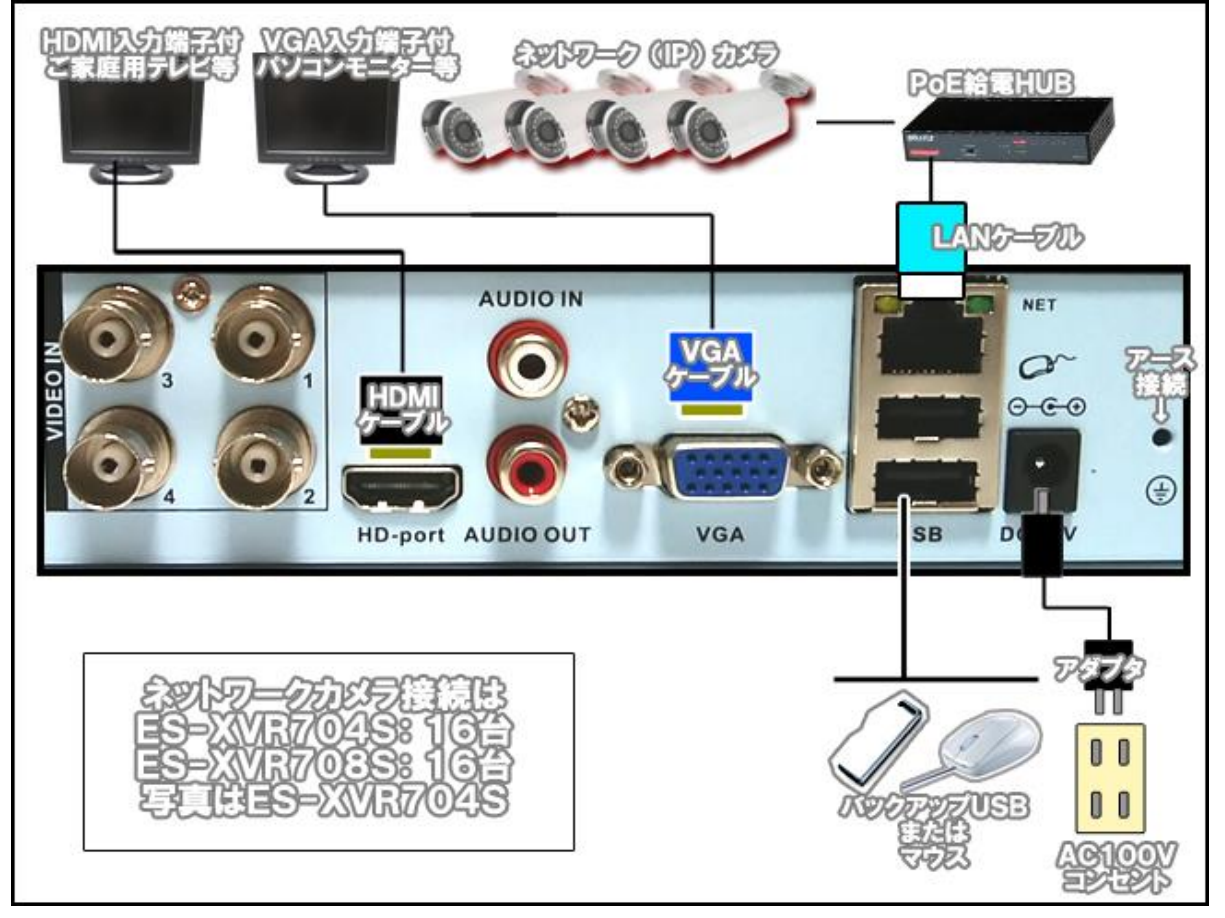

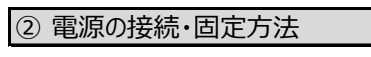

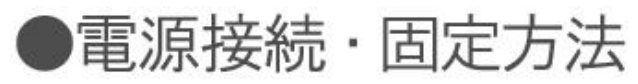

アダプタプラグの抜け防止で以下のように固定してください。 マウントベース·インシュロックは付属品です。

マウントベースは強力両面テープ付です。

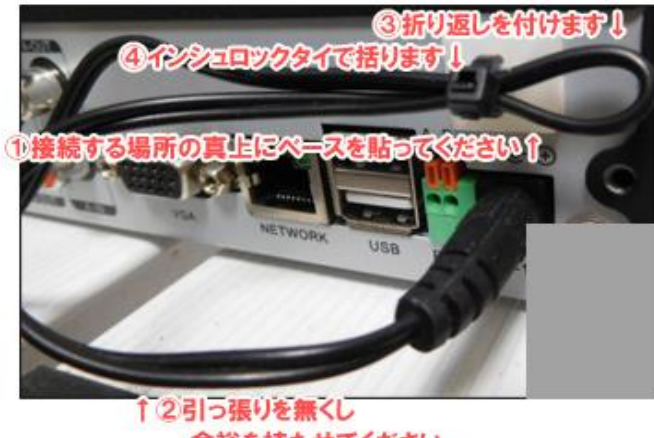

# 9. ハードディスクについて

ハードディスクは消耗品です。当社では次のような交換サイクルを推奨しています。

① 使用時間(録画時間)が概ね26000時間(約3年)を経過した場合。

② 上記使用時間を経過していなくても、ハードディスクを内蔵して運用後、4年を経過した場合。

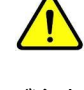

推奨交換時期を過ぎますと、ハードディスクに関する異常が発生する可能性が高くなり、 録画された内容が消失してしまうなどの恐れがあります。

ご注意

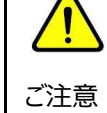

ハードディスクの交換は、電気の知識がある専門技術者が行うようにして下さい。 従って、不具合時またはハードディスク交換作業は弊社にご依頼下さい。

※ 参考 USBメモリについて

本機へのポータブルメモリ接続に関しましては、USBメモリを推奨致します。

互換性USBメモリについて無作為に認証・試験を行った結果、障害があると思われる症状(認識しない等)は 認められませんでした。

従って、メーカー・容量が多岐に渡る為、推奨USBメモリの具体的なメーカー名・容量・仕様等の特定の明記は 控えさせて頂いております。

しかし、お客様がご調達されたUSBメモリが認識しない等の障害が見られた場合、当社は免責とさせて頂き ます。

予めご了承下さい。

- 10. 起動から映像が出るまでの操作とパスワード
- 手順1

配線接続、及び設置工事完了後、AC100Vコンセントと専用アダプタを接続して下さい。 本体側にコネクタを接続した後、コンセント側を挿し込んで下さい。

#### ● 手順2

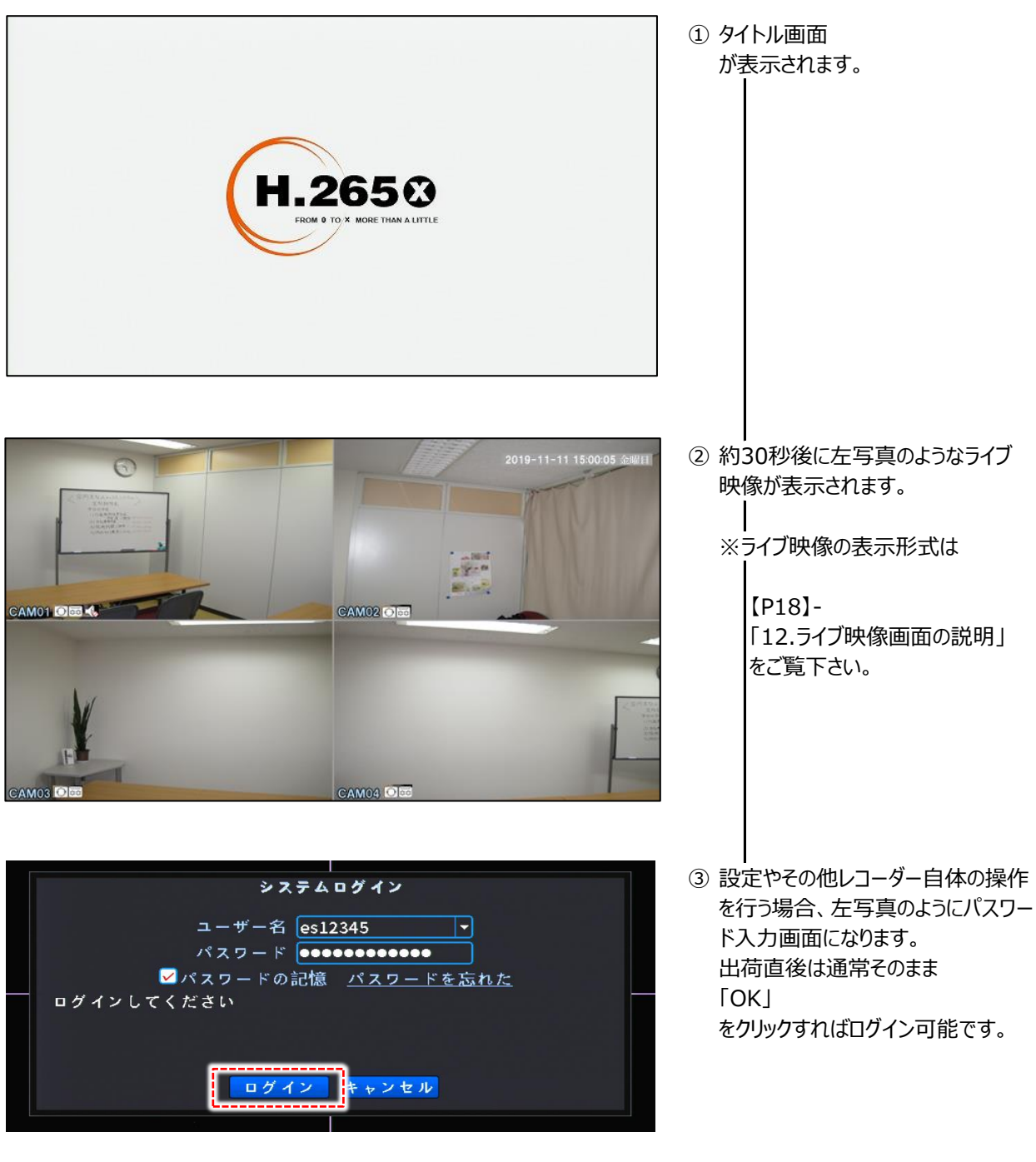

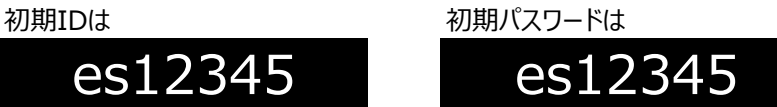

# 11. デジタルチャンネル管理 (ネットワークカメラ)のライブ映像表示方法

ネットワークカメラの場合は、カメラをハブ経由(1台の場合は直接でも可)で接続後、ライブ映像として表示させ る設定が必要です。

その際に事前準備・確認があります。

本機初期設定はDHCPですので、ルーターに接続した場合、IPは変動します。 ルーターに接続しない場合は、【P28】-「3)ネットワーク設定」で「DHCP」のチェックボックスを解除して 以下、設定例に従ってIPアドレスを変更してください。

IPアドレスの設定例としては

- ・ 本機レコーダー 192.168.1.10
- 
- ・ カメラ2 192.168.1.102 概ね101~250までの間で決めて下さい。
- ・ カメラ3 192.168.1.103
- ・ カメラ4 192.168.1.104

・ カメラ1 192.168.1.101 右から1区画目の数字は強制ではありませんが、

というようにIPアドレスを設定します。

カメラ側のIPアドレスの設定は、カメラの取扱説明書をご覧下さい。 そして【P13】-「2)ネットワークカメラの場合」のように、既に本機へ接続されている状態にします。

それでは本機の設定に入ります。

【P7】-「5.チャンネル管理について」で「ネットワークモード」へ切り替えます。

但し、ご購入時設定ご指定された場合はこの設定切り替えは必要ありません。

ライブ映像で右クリックして、メニューから「クイックセット」をクリックします。 すると、下記画面で本機に接続してあるIPカメラを検索します。

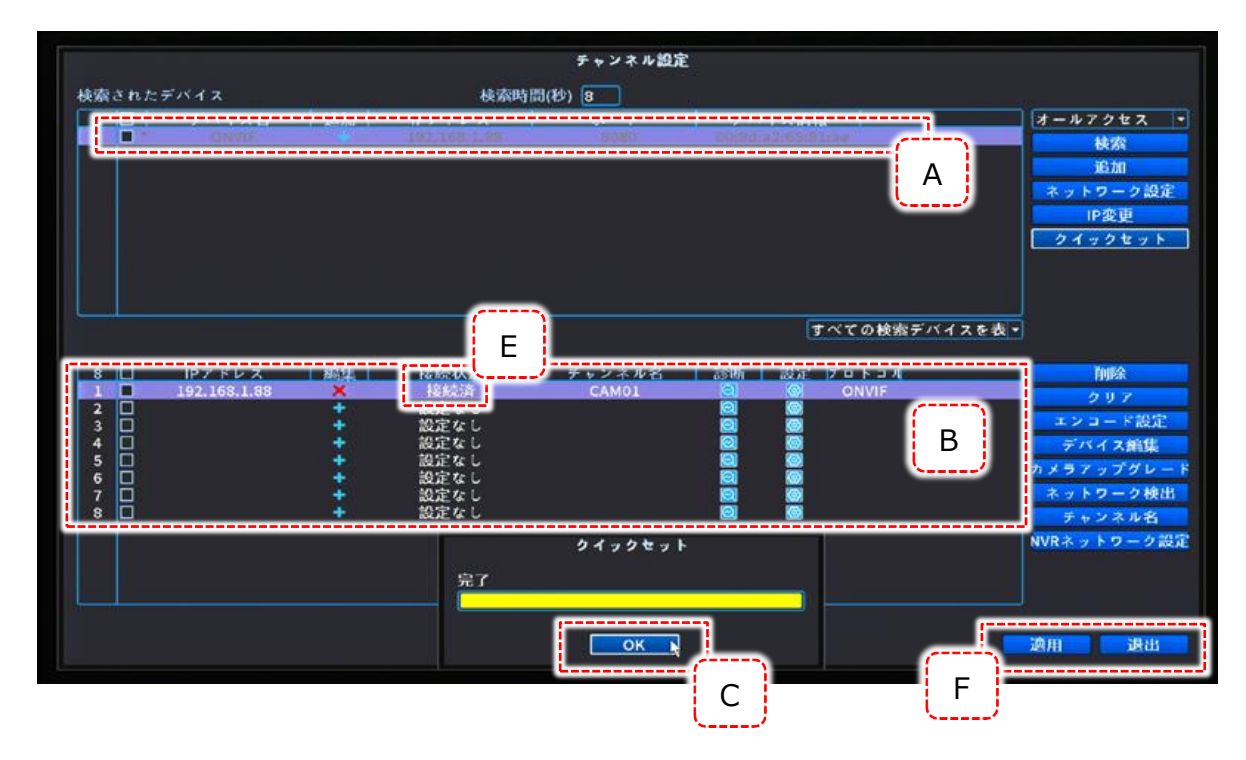

本機が正常にIPカメラを認識すると、[A][B]のように認識したIPカメラが反映されます。 [C]をクリックして検索結果を確定します。 この直後、[B]欄の中で映像として本機に反映させたいカメラをWクリックします。

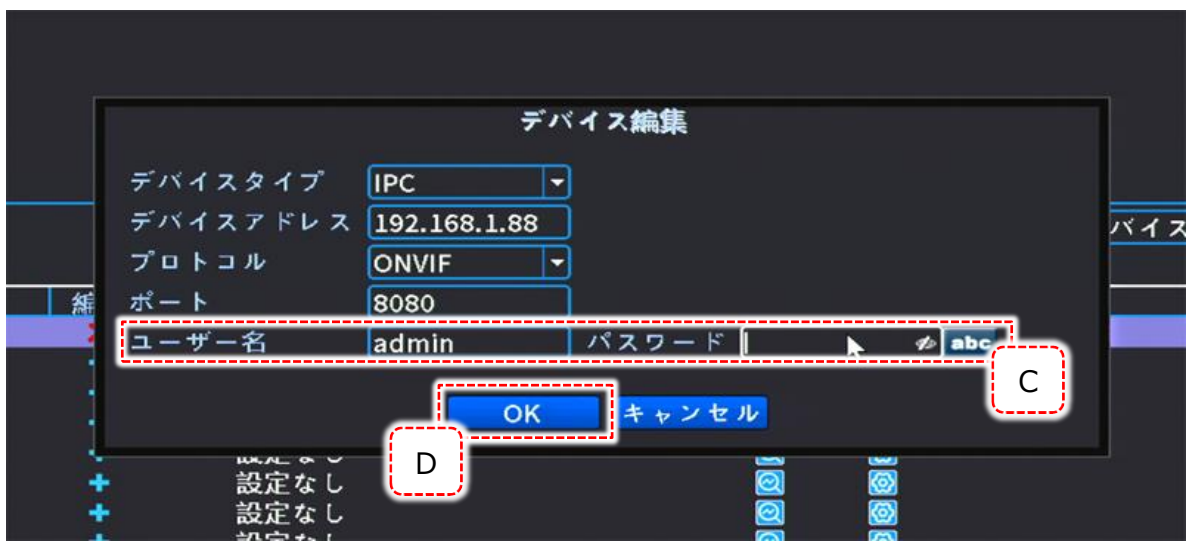

写真にような画面が表示されますので、選んだカメラの[C] (ID、パスワード) を入力し[D]をクリックします。 前ページ写真[E]が「接続済」になっている事を確認してください。

ID,パスワードが間違っていると[E]には「ユーザー名またはパスワードが正しくありません」と表示されます。

カメラが複数台ある場合は、ここまでの操作をカメラ毎に行ってください。

カメラ設定が終わりましたら、

[F]の「適用」→「退出」の順にクリックし、ライブ映像に戻るとライブ映像が表示されます。

# 12.ライブ映像画面の説明

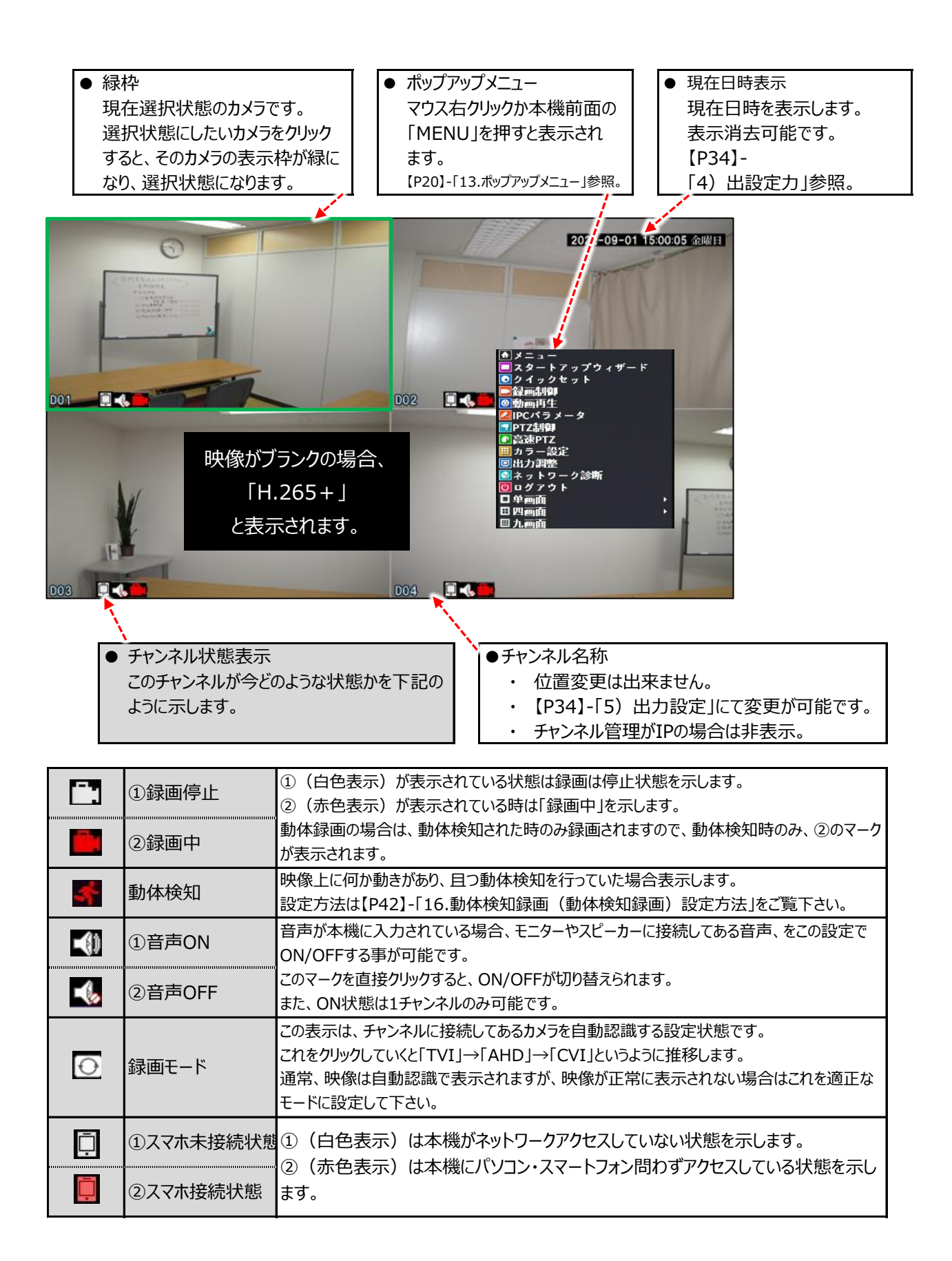

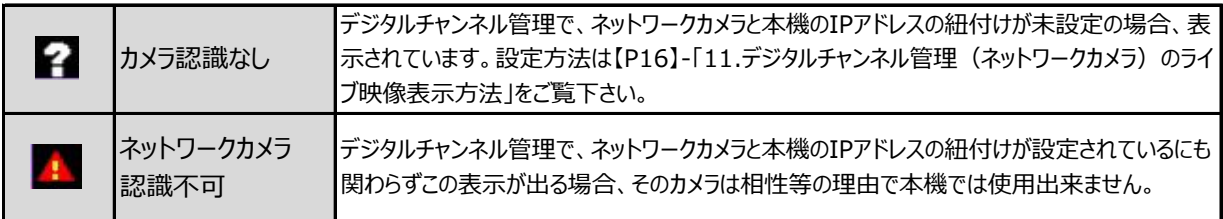

13.ポップアップメニュー

ライブ画面でマウス右クリックすると、以下のメニューがポップアップ表示されます。 設定しているチャンネル管理により、設定メニューが多少異なります。

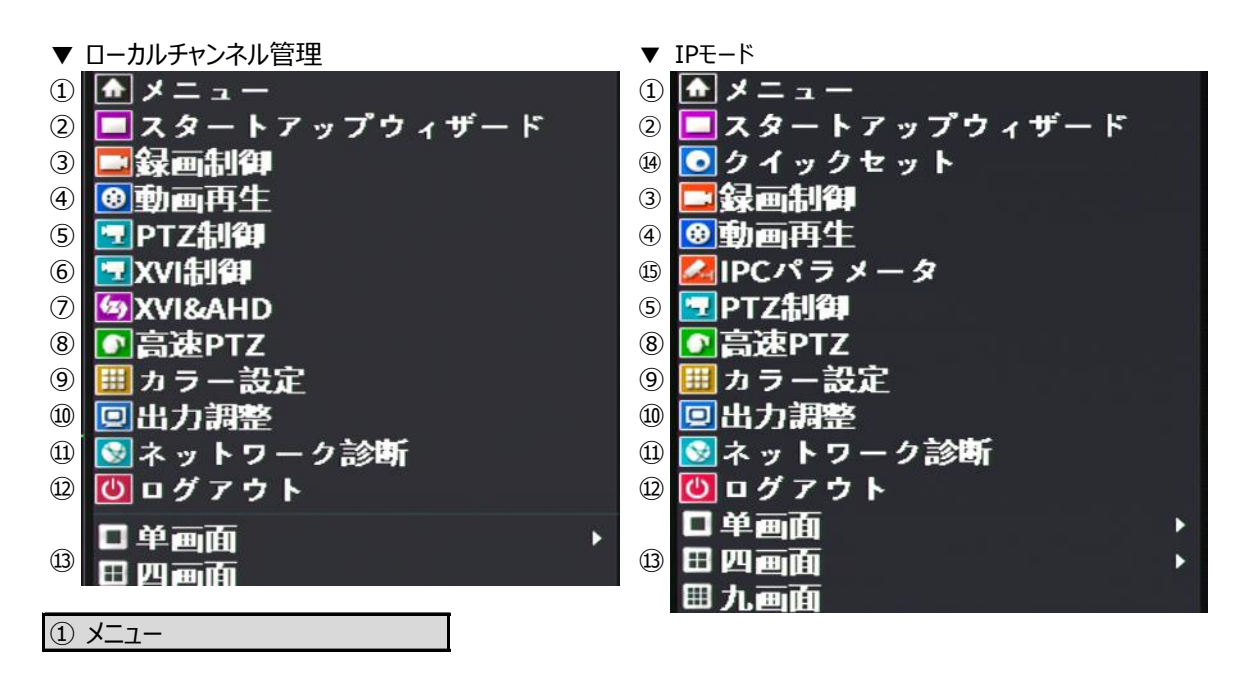

メニューは【P24】-「14.メインメニュー」をご覧下さい。 詳細設定は全てここから行います。

② スタートアップウィザード

対話形式で各種設定を行うことが出来ます。 本機は出荷時に初期設定を行っておりますので、上級者の方以外はここでの設定は行わないで下さい。

#### ③ 動画制御

「設定録画」、「マニュアル」、「録画しない」の3パターンより設定します。 ※ 画面例として4チャンネルレコーダーで説明。

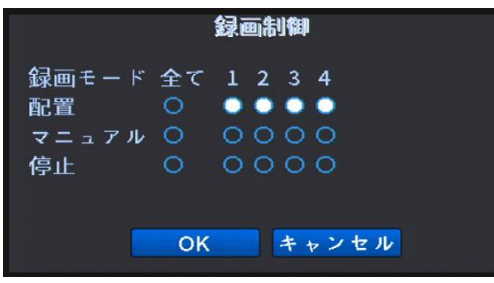

#### ● 配置

スケジュール録画、動体検知録画など、アラーム録画を 行った録画方法の設定例です。

● マニュアル 強制的・365日24時間録画を行う場合の、録画方法の 設定例。

カメラ映像がブランク(入力なし)でも「常時録画」の場合は 映像上では「録画中マーク(ビデオテープマーク)」が表示され ますが、実際には録画されません。

● 停止

そのチャンネルのカメラは録画されません。

#### ④ 動画再生

本機ハードディスクに記録された録画映像を再生します。 【P24】-「1)動画再生」をご覧下さい。

#### ⑤ PTZコントロール

本機ではサポートされておりません。

### ⑥ XVI制御

本機ではサポートされておりません。

## ⑦ XVI&AHD

原則「自動」で運用して下さい。 万が一映像上で不具合が起きている場合は、適切なシステムのカメラを選択して、映像の状況を確認して下さい。

⑧ 高速PTZ

本機ではサポートされておりません。

カメラチャンネル毎に色彩調整が可能です。

色彩調整したいカメラ映像を左クリックして、本項の「色彩調整」設定に入ります。 メニュー画面右上に「色彩調整:〇〇」と表示され、〇〇の部分が選択したカメラチャンネルになります。 色彩調整のタイムスケジュールを組む事も可能です。

#### ⑩ 出力調整

本機を接続しているモニターの、表示に関する調整が可能です。 (カメラ個別ではなく、画面全体の調整です)

⑪ ネットワーク診断

本機への

- ・ ルーター接続
- ・ スマートフォン接続

などの状況を図で確認する事が出来ます。 またネットワークの通信量なども確認する事が出来ます。

⑫ ログアウト

- ・ ログアウト ログアウトをして操作権を一度破棄します。
- ・ シャット 本機の電源が切れる状態にします。

ダウン 本機の電源を切る時は、必ずこの操作を行ってから電源を切って下さい。 「電源OFF」をクリックした直後、画面に「H.265X」のロゴが表示されます。 ロゴが表示されてから、本機後面のアダプタプラグを抜いて下さい。

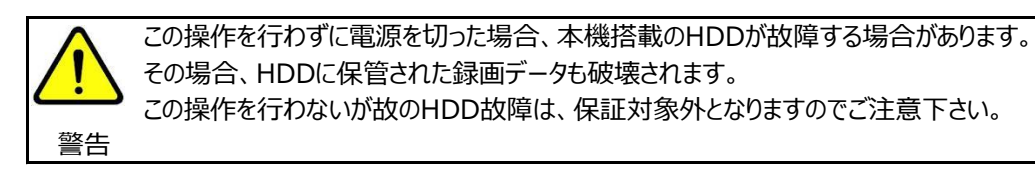

・ リブート 本機を再起動します。

⑬ 4画面/8画面/9画面表示

表示されている多画面数の画面分割画面です。 チャンネル管理により選べる分割数は異なります。

⑭ クイックセット

【P16】-「11.デジタルチャンネル管理(ネットワークカメラ)のライブ映像表示方法」をご覧下さい。

⑭ IPCパラメータ

使用しません。

⑮ 全画面表示

分割画面状態の時、ここから選択したチャンネルが単画面で表示されます。

14.メインメニュー

詳細設定は全てこのメニューから行います。 ライブ映像上で右クリックをすると、ポップアップメニューが表示されます。 一番上の「メニュー」をクリックすると、「メニュー」が表示されます。

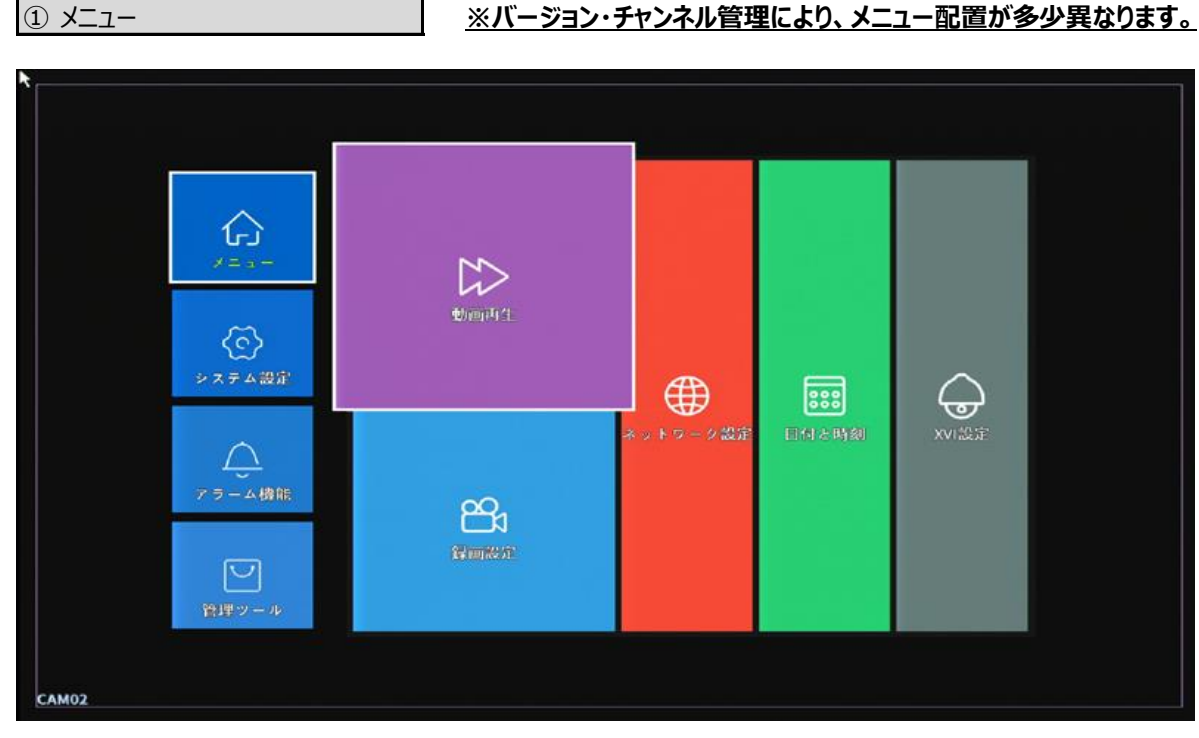

① メニュー → 1)動画再生

本機に記録された録画映像を再生する方法です。録画映像再生ビューワーより再生します。 ライブ映像上でマウス右クリックすると、ポップアップメニューが表示されます。 ポップアップメニューの中の「動画再生」をクリックして下さい。 すると下記のような「再生モード」ビューワーが表示されます。

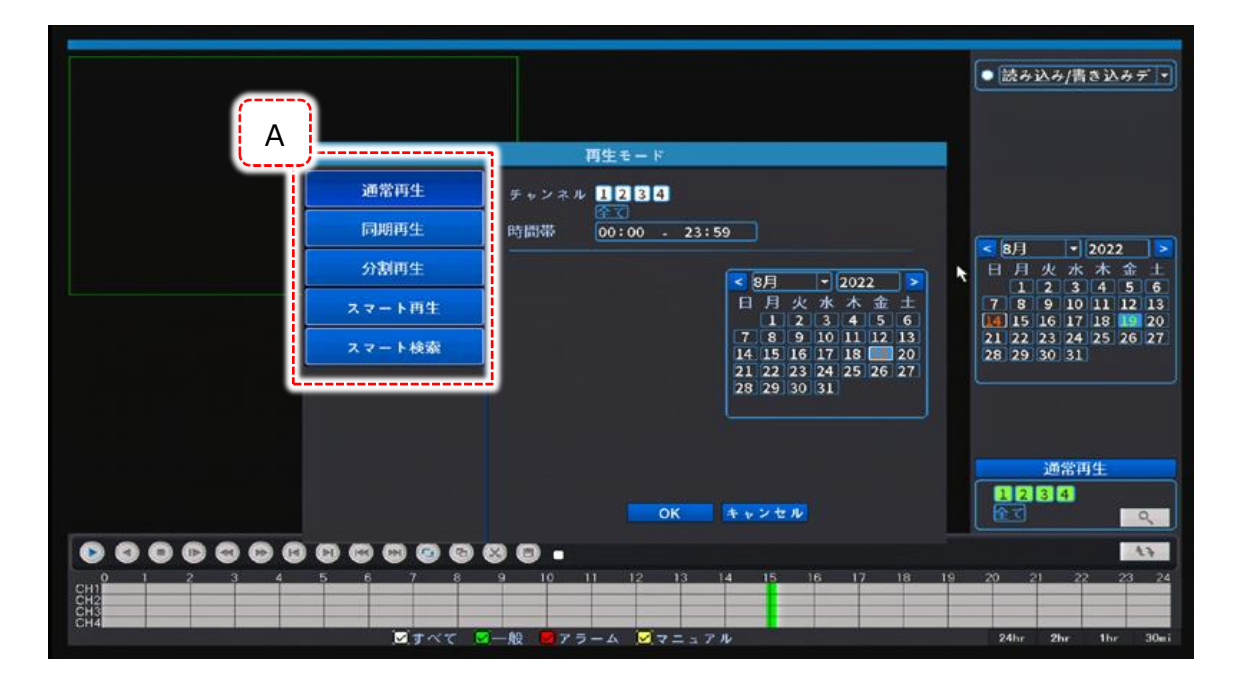

[A]の中から、任意で再生方法を選択します。

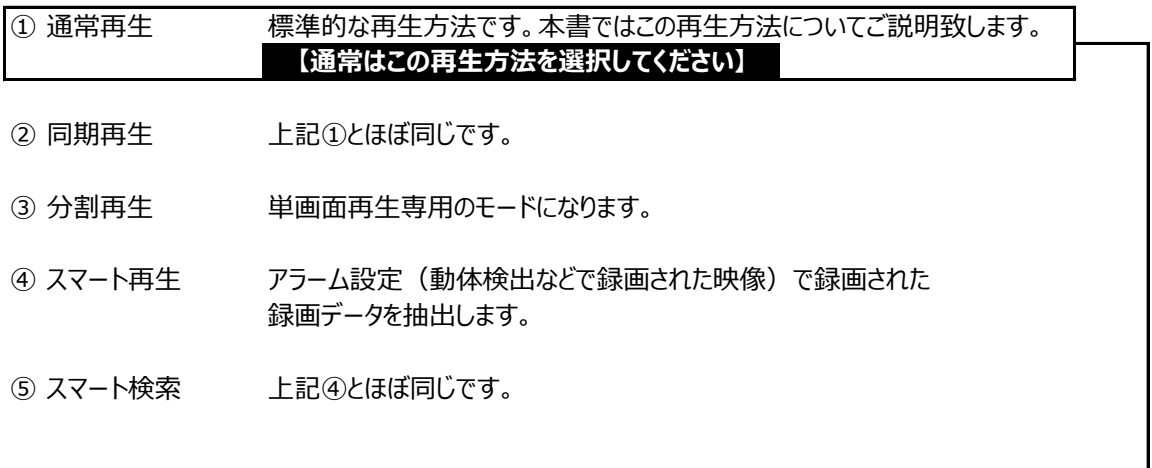

「①通常再生」の方法の説明です。

 $\mathsf{l}$ 

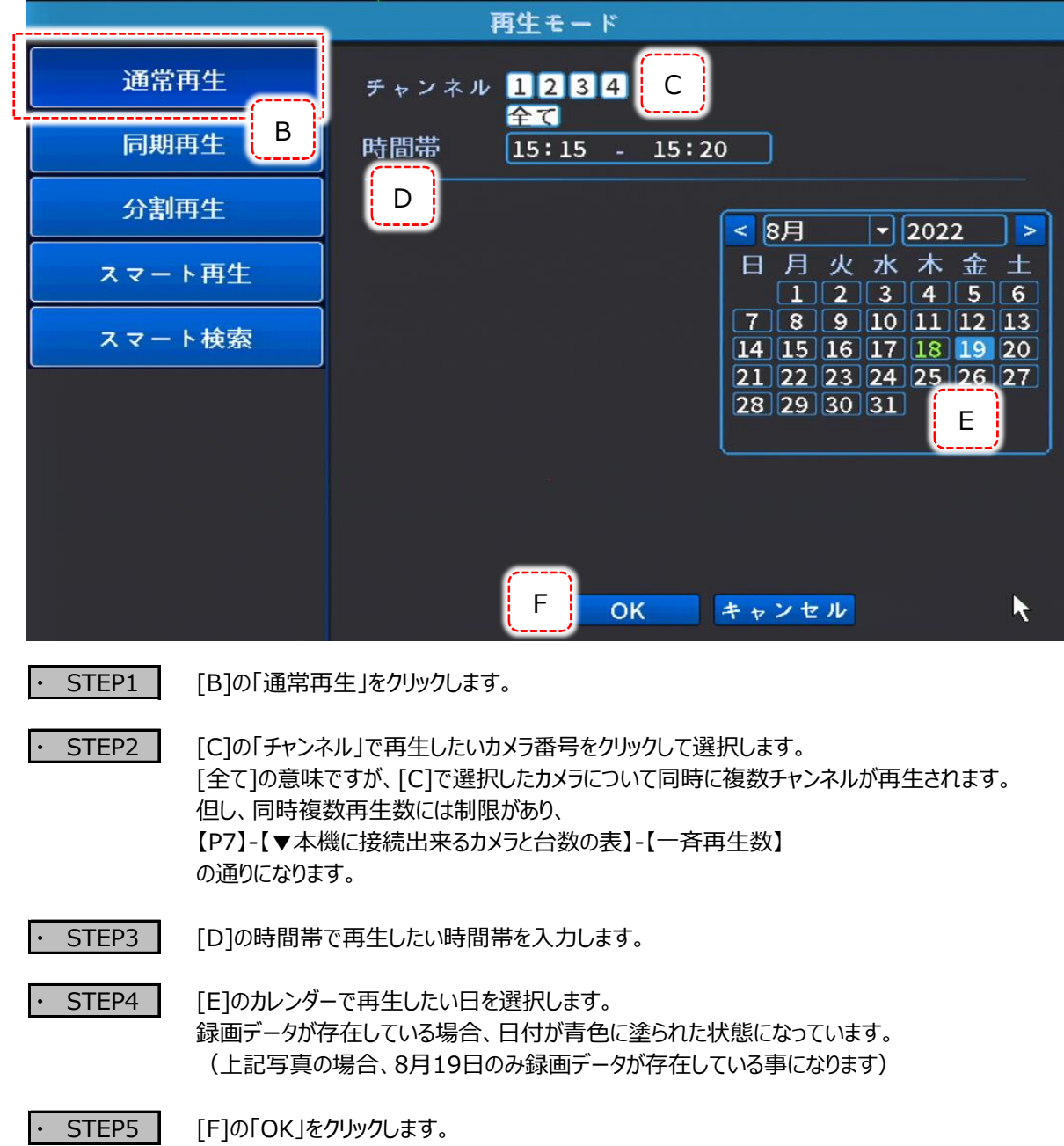

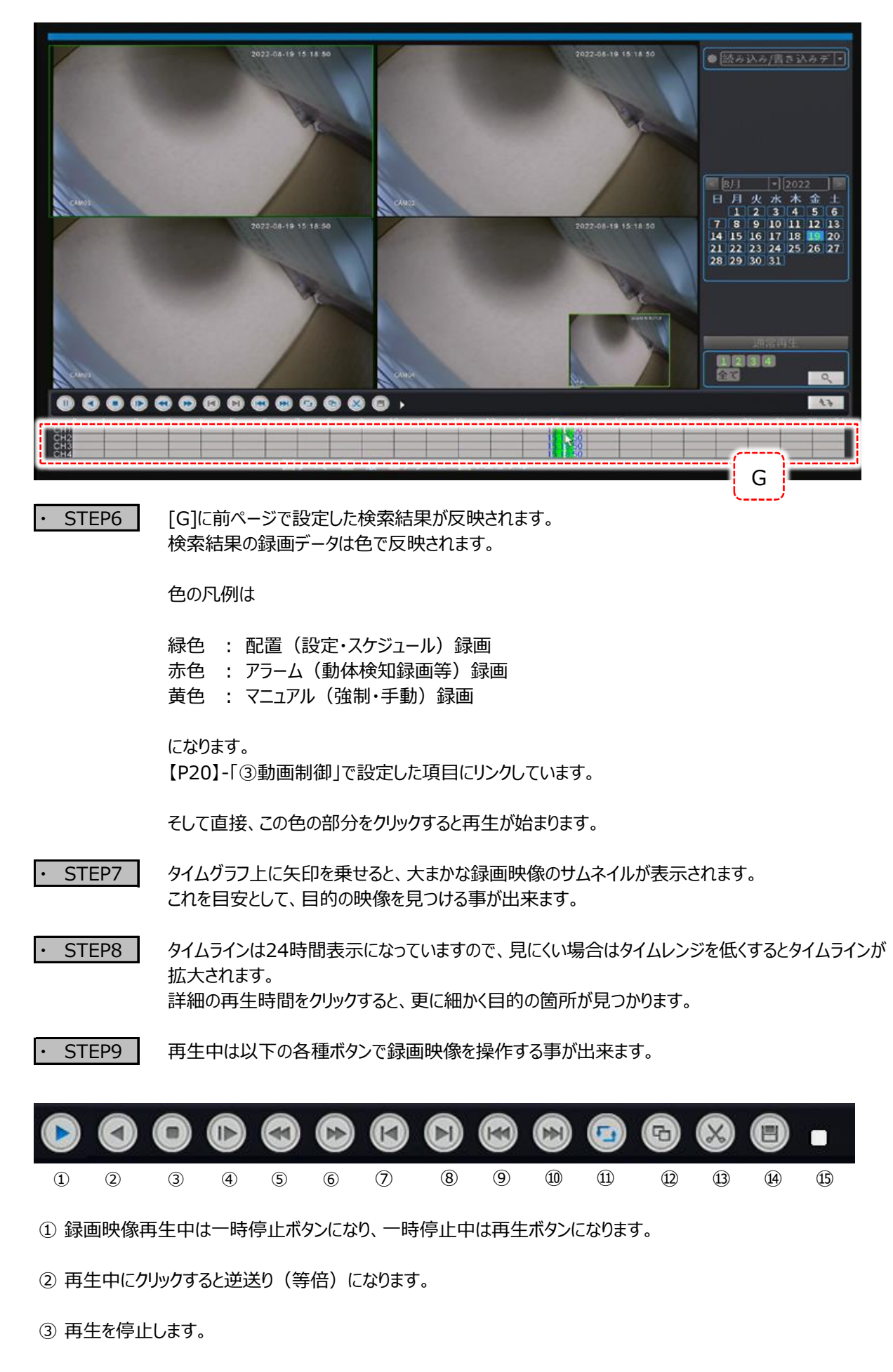

④ スロー再生です。クリックを続けると1/2倍、1/4倍、1/6倍 、1/8倍とスロー具合が大きくなります。

巻き戻し再生です。クリックを続けると2倍、4倍、6倍 、8倍と巻き戻しが早くなります。

早送り再生です。クリックを続けると2倍、4倍、6倍 、8倍と早送りが早くなります。

使用しません。

使用しません。

 本機の録画時間は、1時間毎のファイル単位でハードディスクに記録されています。 これをクリックすると、前ファイルの最初に戻って再生を開始します。

⑨同様で、次のファイルの先頭から再生を開始します。

使用しません。

- 再生映像を全画面表示します。
- ⑭ 録画映像のバックアップ方法(USBメモリへ)ですが、バックアップ方法は【P31】-「3)ビデオバックアップ」 を推奨する為、この機能の説明は割愛致します。
- 現在の再生・停止などの動作状況を表示します。

・ STEP10 再生中の分割画面の中の1CHをWクリックすると単画面再生が可能です。

・ STEP11 動画再生ビューワーを閉じたい場合は、画面上で右クリックし「前へ戻る」で通常画面に戻ります。

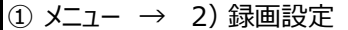

録画時間のタイムスケジュールや、動体検知録画を設定する時に使用します。

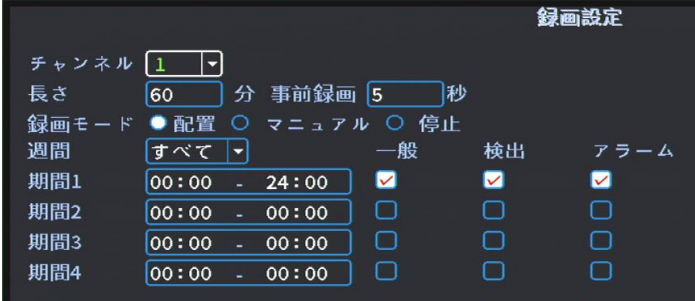

● チャンネル 設定するカメラチャンネルを選択します。

● 長さ 録画ファイル (録画データ・録画映像)の 1ファイルの長さを設定します。 通常は変更はしないで下さい。

● 事前録画 動体録画設定の場合、動体検知直後で録画開始した場合でも 開始からここで設定した秒数を遡ったところから録画スタートが可能です。 1~60秒で設定可能です。

スケジュール設定を使った動体検知録画(動体検知録画)の設定方法は 【P42】-「16.動体検知録画(動体検知録画)設定方法」をご覧下さい。

- 録画モード 【P20】-「③録画制御」設定と同様です。 ここでの設定と、【P20】-「③録画制御」のポップアップメニューからの設定はリンクしています。 動体検知録画などのアラーム録画を行う場合は「設定録画」を選択します。
- [A]は録画時間の設定です。 具体的な設定例を挙げます。

〇 日曜日の5時~7時、11時~24時の時間帯のみ録画。

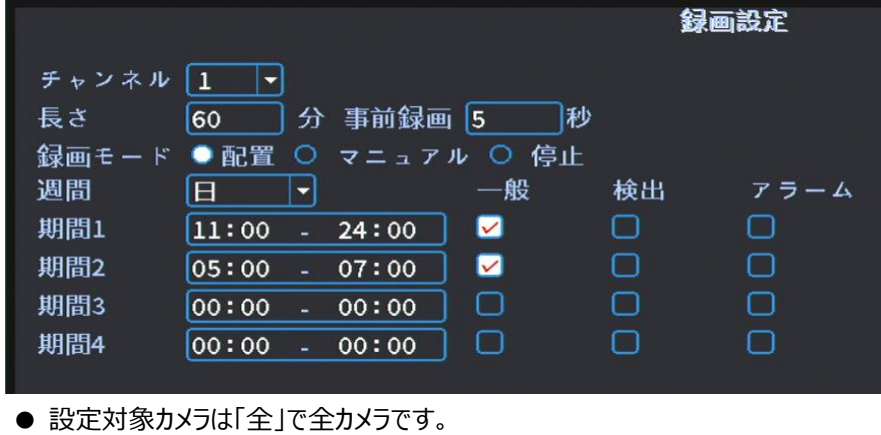

① メニュー → 3)ネットワーク設定

本機のIPアドレス他を設定します。

詳しくは【P16】-「11.デジタルチャンネル管理(ネットワークカメラ)のライブ映像表示方法」をご覧下さい。

① メニュー → 4) 日付と時刻

現在時刻、日付表示形式などの変更・設定を行います。

① メニュー → 5)XVI設定

本機ではサポートしておりません。

#### **② システム設定 スペンス ※バージョン・チャンネル管理により、メニュー配置が多少異なります。**

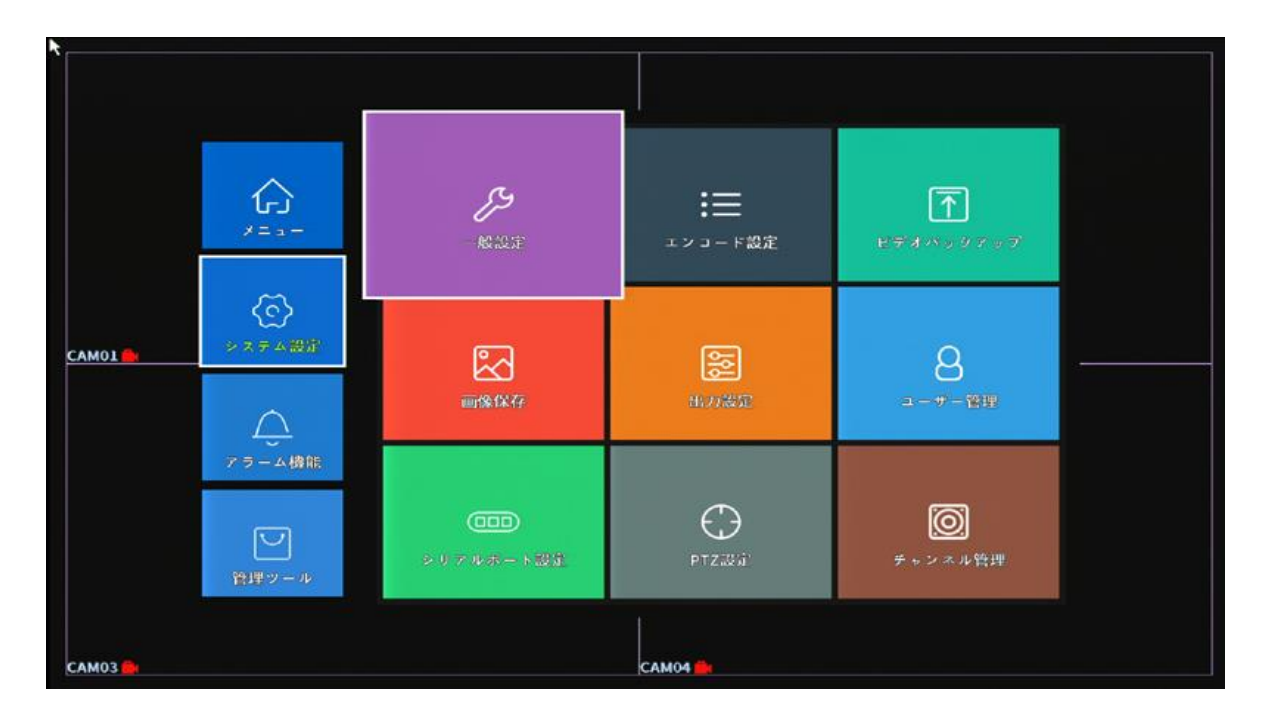

#### 2 システム → 1) 一般設定

- デバイス名 通常、変更しないで下さい。
- NVR番号 本機の通し番号です。
- 言語 本機のメニュー表示言語を変更・選択します。
- ビデオ規格 「NTSC」から変更しないで下さい。
- ストレージフル 本機搭載のHDDが録画データで満タンになったときの動作を設定・変更します。 の場合 通常は「上書き」設定で、録画データが満タンになった場合、HDDの先頭に戻り順次上書き していきます。
- 自動ログアウト ログインからカウントして、設定した時間が経過すると自動的にログアウトします。
- スタートアップ 本機起動直後、対話形式設定変更メニューを表示するか否かです。 ウィザード 通常、チェックは付与されていない状態にして下さい。

② システム → 2)エンコード

カメラ映像の録画画質などを設定します。

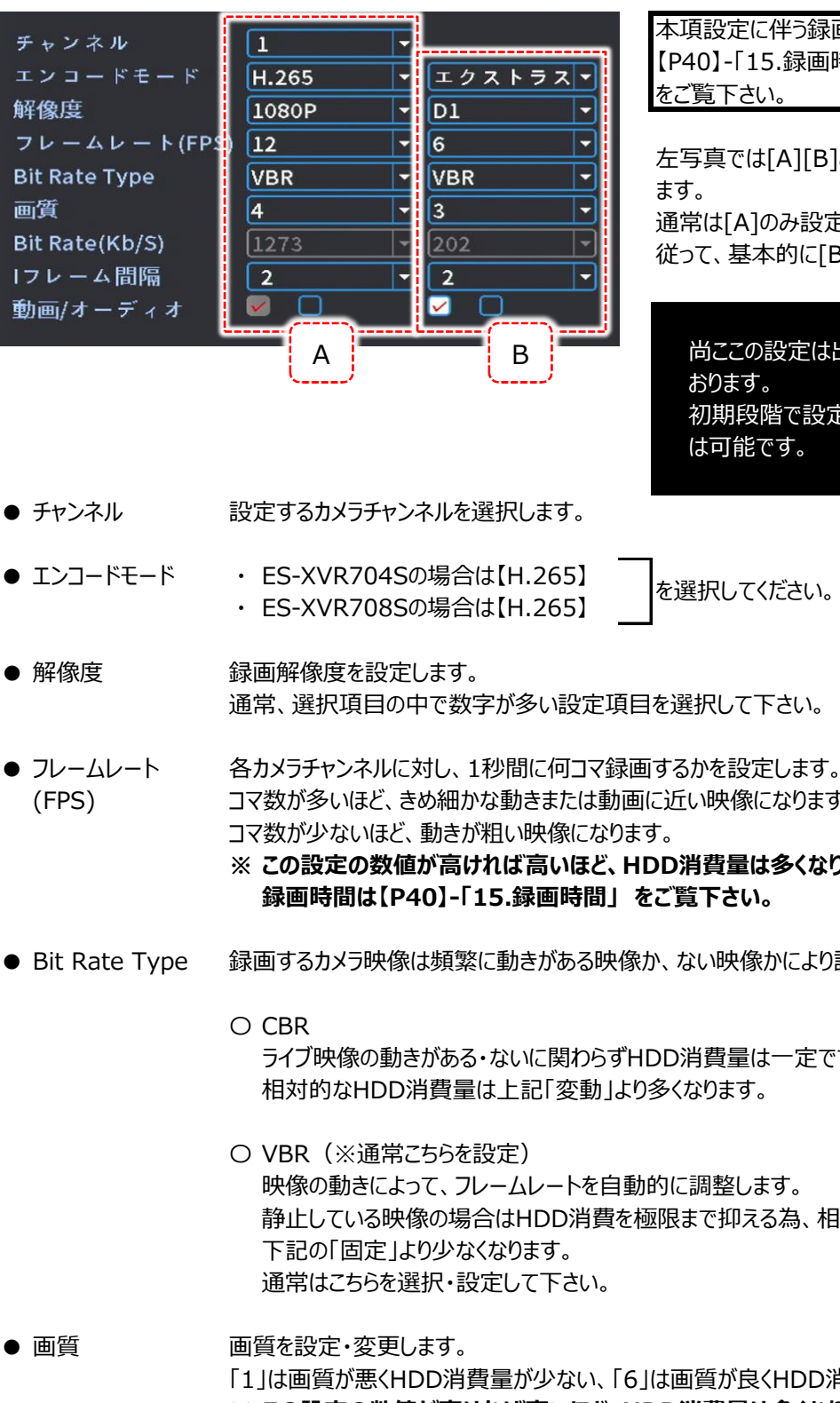

本項設定に伴う録画時間は 【P40】-「15.録画時間」

左写真では[A][B]と設定する項目が2つあり 通常は[A]のみ設定を行います。 従って、基本的に[B]は操作しないで下さい。

尚ここの設定は出荷時に設定されて 初期段階で設定を行わなくても運用 は可能です。

● チャンネル 設定するカメラチャンネルを選択します。

を選択してください。

- 解像度 インストンの録画解像度を設定します。
- (FPS) コマ数が多いほど、きめ細かな動きまたは動画に近い映像になります。

**※ この設定の数値が高ければ高いほど、HDD消費量は多くなります。**

- Bit Rate Type 録画するカメラ映像は頻繁に動きがある映像か、ない映像かにより設定項目が異なります。
	- ライブ映像の動きがある・ないに関わらずHDD消費量は一定です。
	- 映像の動きによって、フレームレートを自動的に調整します。 静止している映像の場合はHDD消費を極限まで抑える為、相対的なHDD消費量は

● 画質 インスの画質を設定・変更します。 「1」は画質が悪くHDD消費量が少ない、「6」は画質が良くHDD消費量が大きいです。 **※ この設定の数値が高ければ高いほど、HDD消費量は多くなります。 録画時間は【P40】-「15.録画時間」 をご覧下さい。**

● BitRate 以上の設定内容から、データ量を自動算出します。 (Kb/S)

● 1フレーム間隔 (S) 「2」のまま変更しないで下さい。

● 動画/オーディオ 「チャンネル1」選択時のみ、右チェックボックスにチェックを付与すると音声が録音可能です。 但し【P12】-「8.全体の配線・接続例」のように、本機に集音機からのケーブル接続が 必要です。

② システム → 3)ビデオバックアップ

録画データの一部始終をUSBメモリへバックアップする方法です。

- STEP1 : USBメモリを本機に接続します。
- STEP2 : 【P24】-「1)動画再生」でバックアップしたい時間帯とカメラチャンネルを、再生·確認·把握しておきます。
- STEP3 : 当メニュー「バックアップ」に入ります。USBメモリが認識されていれば、このメニューに入った時点で 以下のように接続したUSBメモリの情報が表示されます。

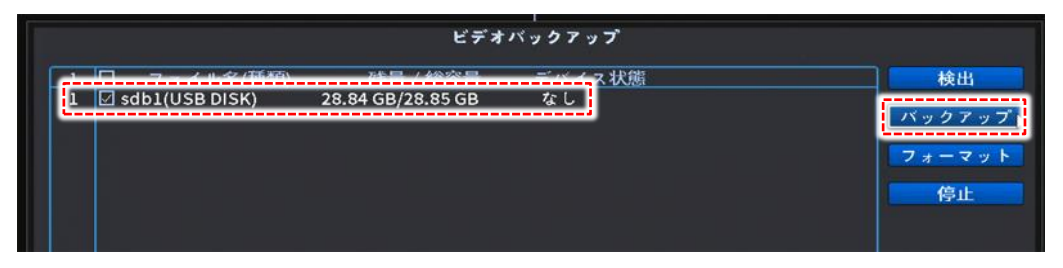

「バックアップ」をクリックします。

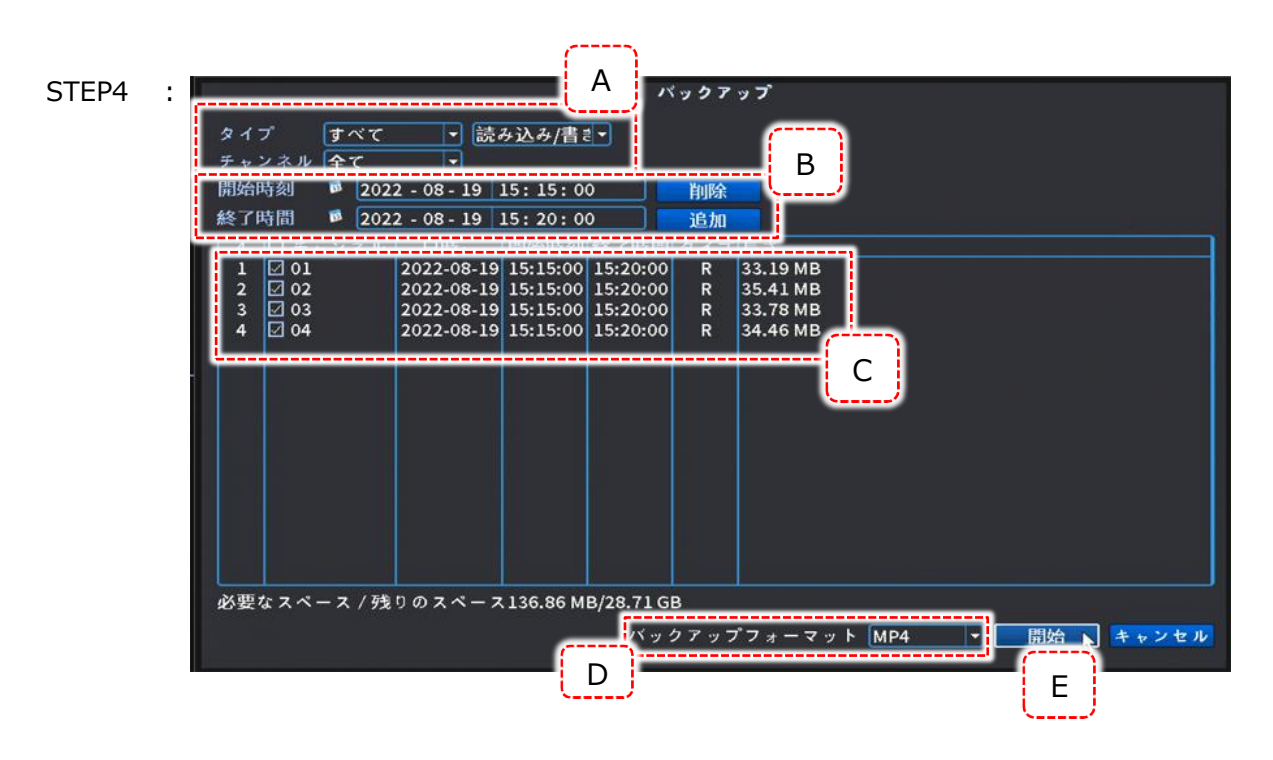

[A] : タイプ「すべて」 「読み込み/書き込み」 を選択します。 「チャンネル」はバックアップしたいカメラチャンネルを選択して下さい。 [B] : バックアップしたい録画時間の開始と終了を指定して下さい。 指定したら「追加」をクリックします。

> バックアップの時間は1回で30分程度に留めて下さい。 バックアップを2時間分行いたい場合は、30分バックアップを4回行って下さい。 長時間バックアップしますと、システム負荷が多くなり、フリーズする恐れがあります のでご注意下さい。 禁止

- [C] : [A][B]で抽出したデータが正規であれば、この欄にバックアップ内容が表示されます。
- [D] : 「MP4」を選択します。
- [E] : バックアップを開始します。 バックアップ終了のメッセージが表示されたらバックアップ完了です。 USBメモリはそのままパソコンに接続し、WindowsMediaplayerで再生出来ます。

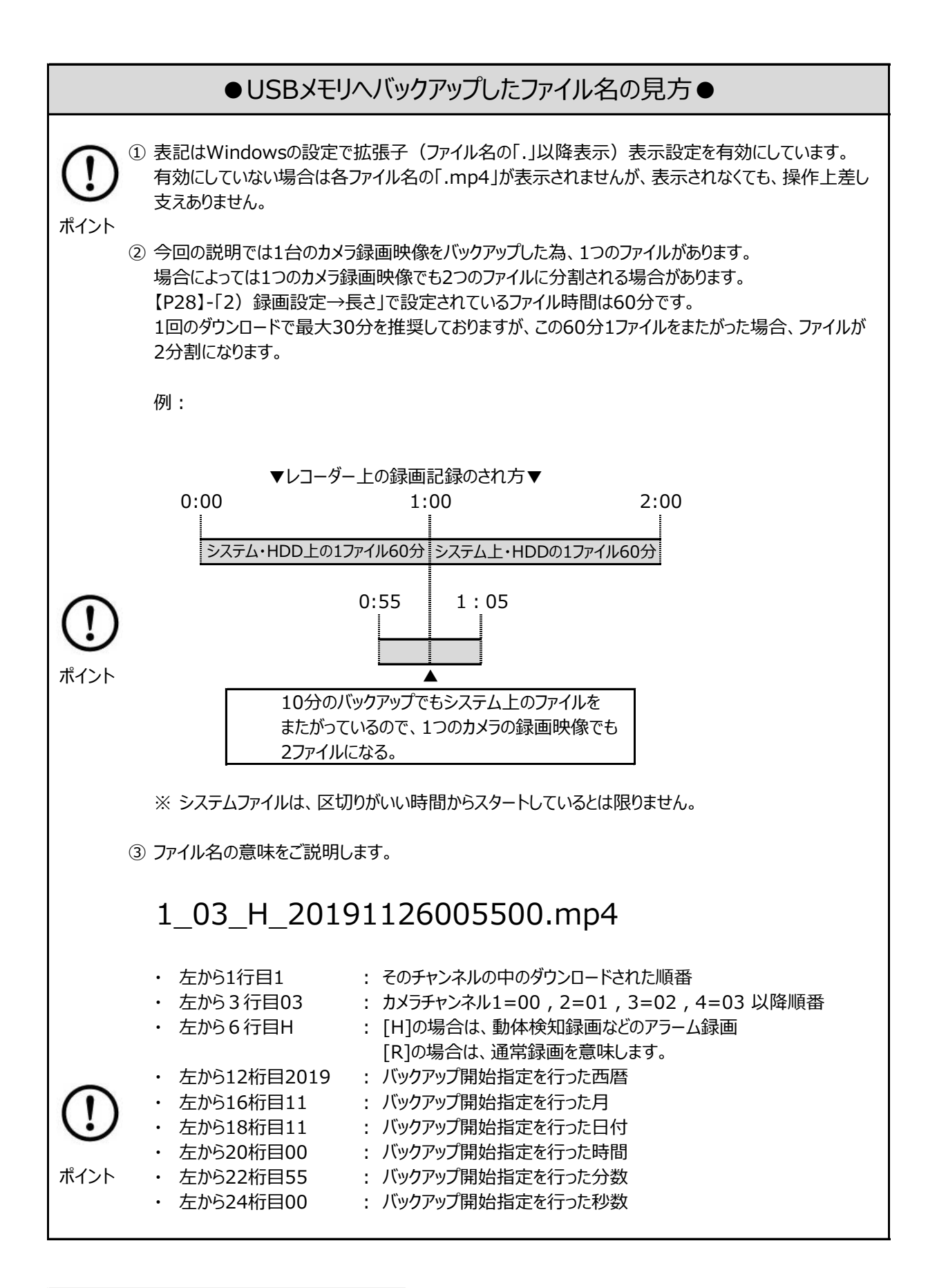

2 システム → 4) 画像保存

本機ではサポートしておりません。

② システム → 5) 出力設定

本機のHDMI・VGA出力(モニター出力)に対しての、表示設定です。

- チャンネル名 各チャンネルの「CAM01」などの名称を変更します。
- 時間表示 うイブ映像右上の、現在日時表示の有無を設定します。 チェックが付与されていると、表示されている状態です。
- チャンネル名 すイブ映像左下の、チャンネル名表示の有無を設定します。
- 記録状態 各チャンネルの録画状態表示(ビデオテープのマーク)の有無を設定します。 チェックが付与されていると、表示されている状態です。
- アラーム状態 各チャンネルのアラーム作動状態 (動体検知など) の有無を設定します。 チェックが付与されていると、表示されている状態です。
- アラーム点滅 本機ではサポートされていない為、使用しません。
- デバイスQRコード ライブ映像上部に、本機が外部からアクセス出来る状態の場合、 接続状況の表示の有無を設定します。
- 透明度 インコー画面の背景色の透明度を設定します。 数値が低いほど、背景が透けてきます。
- 解像度 マンチモニター表示時の解像度を設定します。 設定値は以下の通りです。

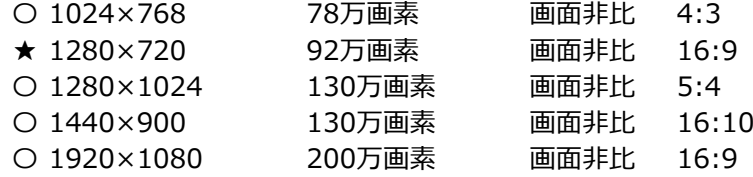

★=出荷時初期設定値

★の初期設定値は、汎用性が一番高い設定です。 本機を接続するモニター同士の解像度がマッチングしない場合、映像は表示されません。

- 巡回設定 本機のHDMI・VGA出力(モニター出力)に対しての、各カメラ映像のループ表示 (順送り表示)などを設定します。
	- 巡回をオンに チェックが付与されているとループ設定が可能になり、作動状態に する なります。
	- 間隔時間 看表示されるまでのループが作動している場合、次のチャンネルが表示 されるまでの秒数を設定します。
	- 単画面 クリックして、チャンネル番号の色を塗ったり解除したりします。
	- 四画面 もを塗ったチャンネルに対して、上記「間隔時間」で画面がループして いきます。

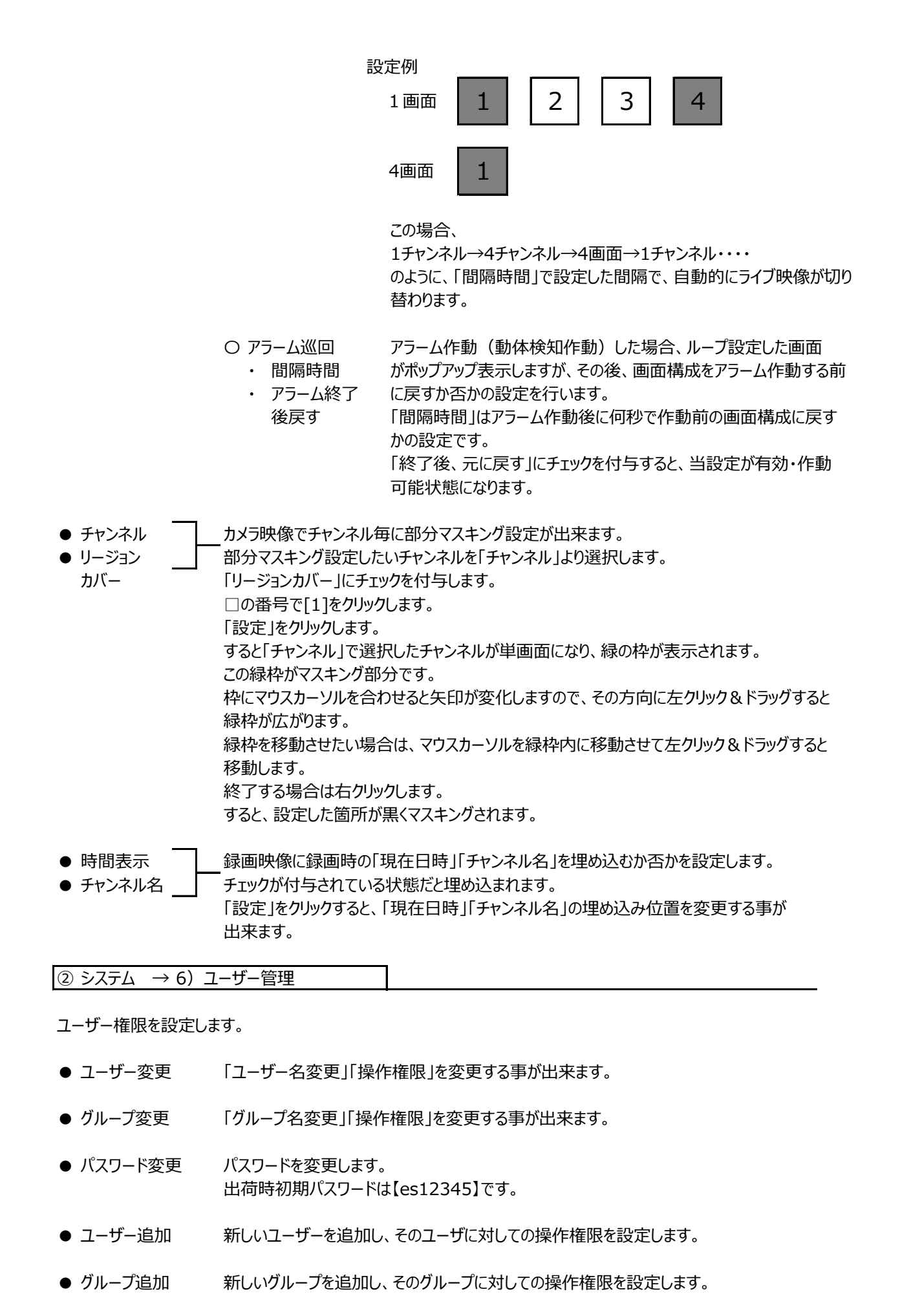

● ユーザー削除 現状設定してあるユーザーを削除します。

- グループ削除 現状設定してあるグループを削除します。
- 更新 インコーザー一覧を最新の状態に更新します。

● 質問 イングインパスワードが分からなくなった場合、それを開示する為の質問・回答を設定します。 尚、このメニュー項目に入った時点で必ず設定しなくてはならない状況になります。 (設定しないとこのメニューから抜け出せません) 質問と回答は2項目ずつあり、2項目の設定が必要です。 パスワードが設定されていない状態でこのメニューに入り、且つ質問と回答を設定したとして も、同じくこのメニューから抜け出せなくなりますので、当メニュー「ユーザー管理 → パスワード 変更」でパスワードを設定してから、当メニューで質問と回答を設定して下さい。

● パターンロッキング パスワードログインからパターンロッキングへのログイン方法の変更を行います。

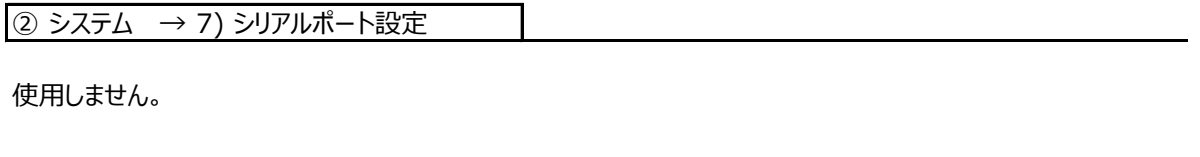

② システム → 8) PTZ設定

本機ではサポートされておりません。

② システム → 9) チャンネル管理

【P7】-「5.チャンネル管理について」をご覧下さい。

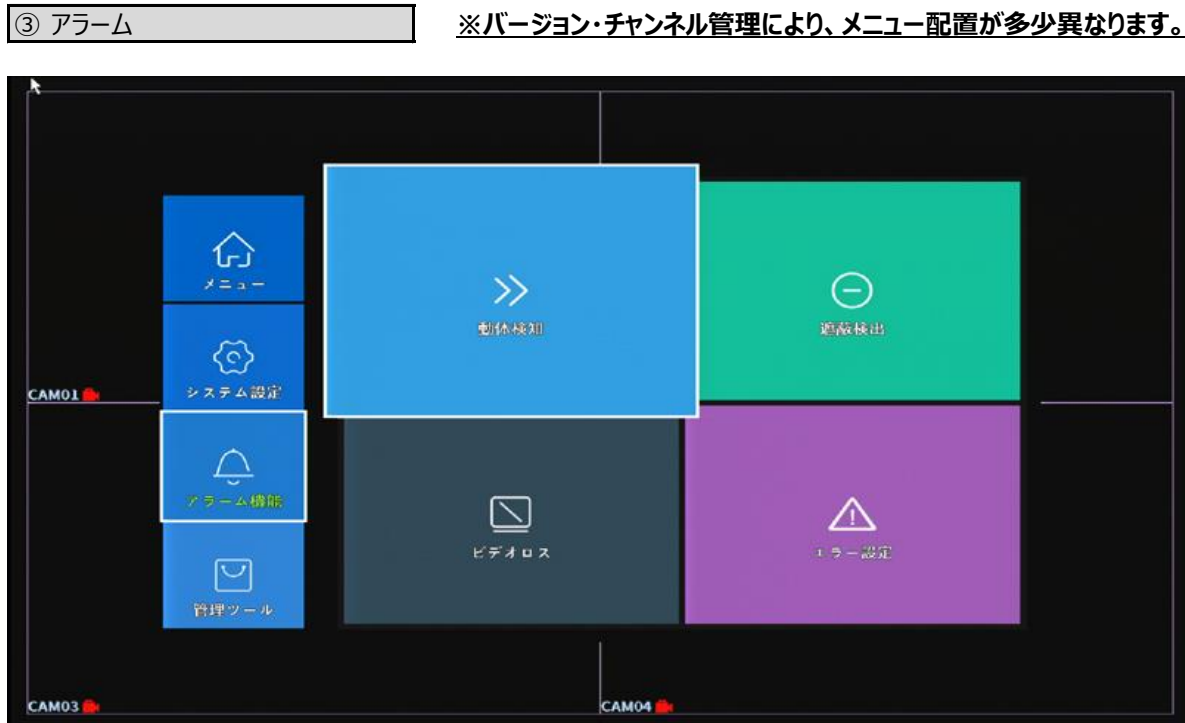

③ アラーム → 1)動体検知

映像上に何か動きがあった時のみ録画を行う、動体検知録画(動体検知録画)設定を行います。 (常時録画を設定し、録画は常時行い、動きがあった場合ブザー鳴動などで知らせる事も可能です) 尚、動体検知録画はこの設定の他複数の設定を行う為、詳しくは【P42】-「16.動体検知録画(動体 検知録画)設定方法」をご覧下さい。

| ③ アラーム → 2) 映像検出

カメラ前面を塞がれてしまった場合、それを検知し、その際の本機の動作を設定します。

- チャンネル インポン 設定するカメラチャンネルを選択します。
- 感度 遮蔽感度を設定します。6段階で数字が大きいほど感度は高いです。 (信号ロス設定ではこの項目はありません)
- 警戒と警戒解除 遮蔽検出設定を有効にするスケジュールを設定します。 時間帯
- 録画チャンネル 本機が遮蔽検知した場合、どのチャンネルを録画するかを設定します。 通常は遮蔽されたカメラを捉えているカメラチャンネルを選択します。 但し、「録画モード」が「常時録画」設定の場合は、常に録画されている状態なので無効です。
- 巡回 そのおいな機が遮蔽検知した場合、どのチャンネルを表示するかを選択します。 通常はCAMで選択したチャンネルと同じチャンネルを選択します。 この場合は、もし遮蔽検知した場合、選択したチャンネルが単画面で表示されます。 複数チャンネルを選択した場合は、シーケンスの順送りで表示します。
- 静止画保存 本機ではサポートされておりません。
- PTZ連動 本機ではサポートされておりません。
- 映像遅延 する本機が遮蔽検知した場合、どのくらいの時間録画を行うかを設定します。 但し「録画モード」が「常時録画」設定の場合は、常に録画されている状態なので無効です。 「録画モード」が「設定録画」の場合に有効で、10~300秒の間で設定可能です。
- メール送信 キベー 本機が遮蔽検知した場合、且つチェック付与されている場合、予め設定されているメールアドレス 宛にメールで通知します。 Emailの設定は、別紙取扱説明書「ネットワークアクセス編」をご覧下さい。
- ログを記録 ――― 遮蔽検出された場合、本機のログに遮蔽の記録を書き込むか否かを設定します。
- FTPアップロード 本機では使用しません。
- スマホ通知 生記「メール送信」と同様です。

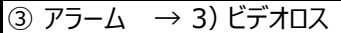

カメラ映像入力が遮断された場合、それを検知し、その際の本機の動作を設定します。 設定内容は前項「2)遮蔽検出」と同様ですので、そちらをご覧下さい。

 $\overline{3}$   $\overline{7}$   $\overline{7}$   $\overline{6}$   $\overline{1}$   $\overline{2}$   $\overline{1}$   $\overline{2}$   $\overline{1}$   $\overline{2}$   $\overline{2}$   $\overline{2}$   $\overline{2}$   $\overline{2}$   $\overline{2}$   $\overline{2}$   $\overline{2}$   $\overline{2}$   $\overline{2}$   $\overline{2}$   $\overline{2}$   $\overline{2}$   $\overline{2}$   $\overline{2}$   $\overline{$ 

ハードディスクに何らかの異常(認識しない、エラー等)またはネットワークエラー (ネット切断、IP重複)などが発生 した場合、メッセージ表示・ブザー鳴動などで注意・警告を促します。 設定の際は、有効にチェックを付与して下さい。

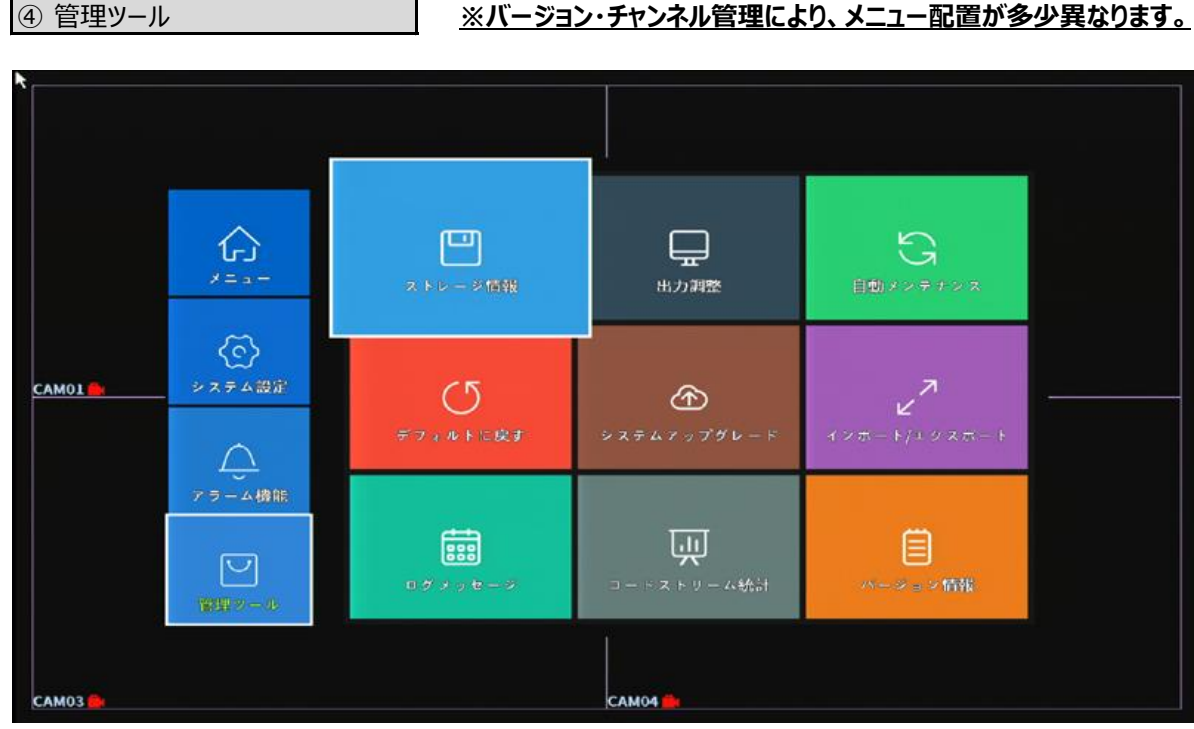

# |4 管理ツール → 1) ストレージ情報

ハードディスクに関する設定・操作です。

- フォーマット 搭載HDDを初期化します。
- エラー回復 イードディスクに何らかの障害が発生している時に自動修復を行います。 但し、ハードディスク内のデータにも障害を及ぼす危険性があります。

以降の設定は触れないでください。

4 管理ツール → 2) 出力調整

【P22】-「⑩出力調整」をご覧下さい。

|④ 管理ツール → 3) 自動メンテナンス

本機の再起動スケジュールを設定します。

この設定の意味は、本機自身で再起動を行うことによりシステムの安定化を測ります。

# 従ってこの設定は必ず適用してください。

出荷時再起動スケジュールは【日曜日 AM7:00】です。

ご注意 再起動中【50秒間】録画が止まります。

|4 管理ツール → 4) デフォルトに戻す

お客様がすぐにお使い頂けるよう、弊社では初期設定を行って出荷しております。 万が一本機を初期化した場合、設定は全て消去されます。 もし設定初期化をされてしまった場合は、当社へお問合せ下さい。 初期設定データをお送り致しますので【P39】-「6)インポート/エクスポート」で、設定のアップロードを行って下さい。

|④ 管理ツール → 5) システムアップグレード

使用しません。

④ 管理ツール → 6)インポート/エクスポート

本機の設定を外部メモリから読み込んだり、外部メモリに書き込んだりします。

④ 管理ツール → 7)ログメッセージ

本機のシステム的動作履歴を表示します。

④ 管理ツール → 8) コードストリーム統計

各チャンネルの現在の録画容量(1秒毎・1時間毎)を表示します。

|④ 管理ツール → 9) バージョン情報

本機のバージョン情報などを表示します。

# 15.録画時間

本機での録画設定で、解像度・フレームレート・画質の組み合わせにより、録画時間が変わります。 以下は各システムでの録画目安時間を示した表です。

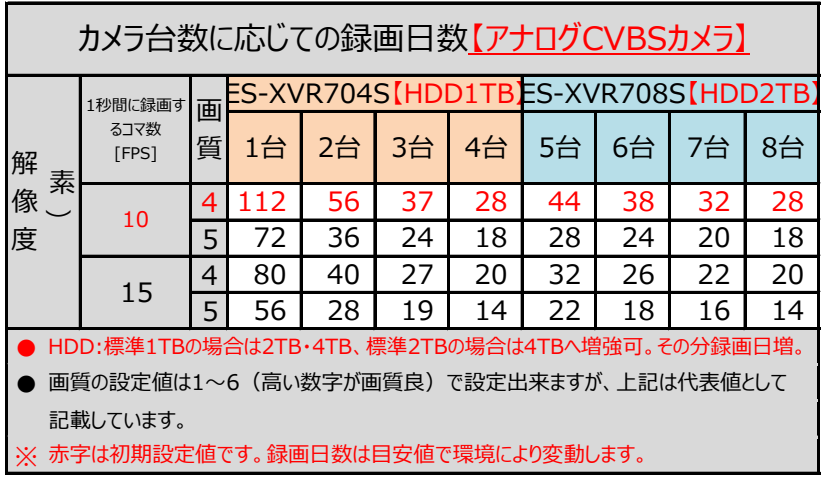

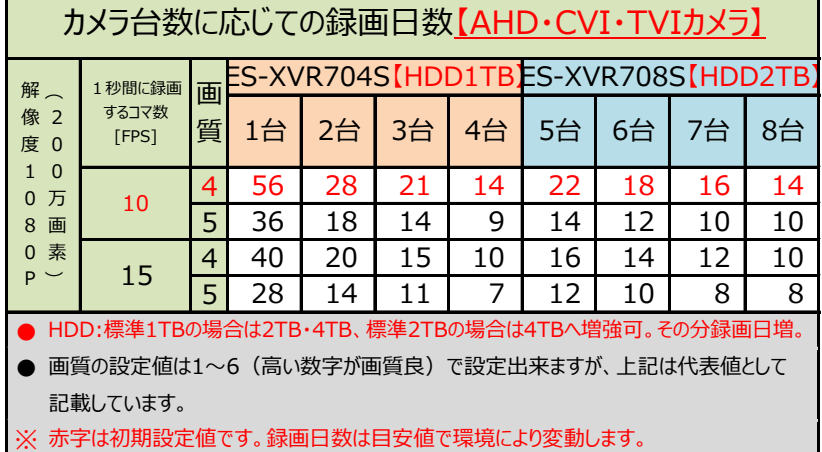

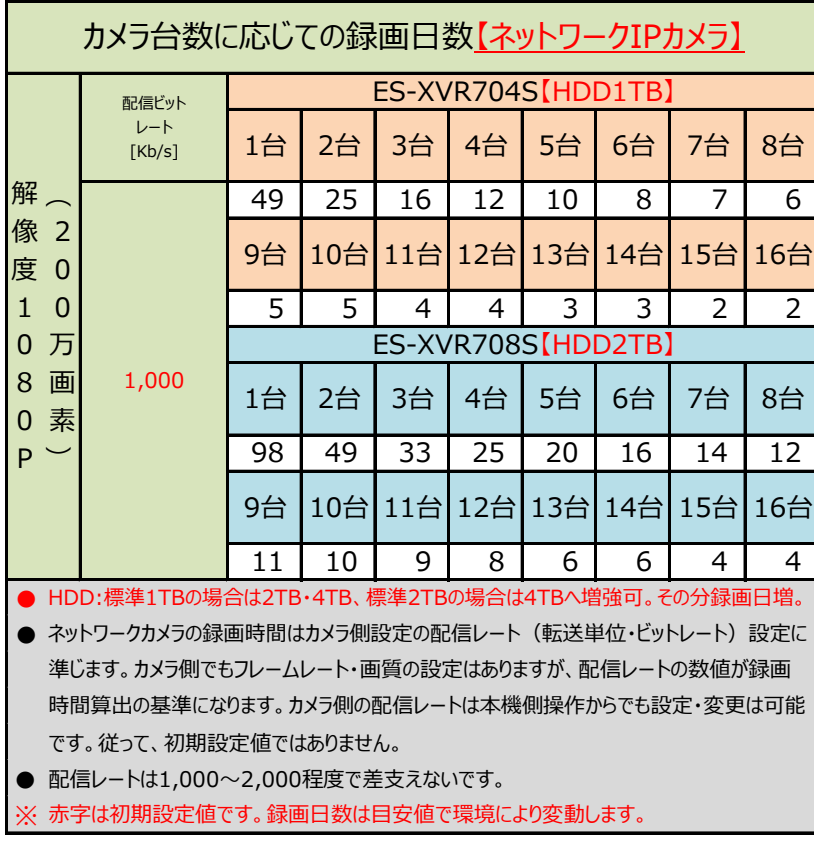

## 16.動体検知録画(動体検知録画)設定方法

動体検知録画(動体検知録画)は、本機映像上に何らかの動きがあった場合のみ録画するという録画方法 です。設定項目が多岐に渡るので、本項で全体的な設定の流れを説明します。

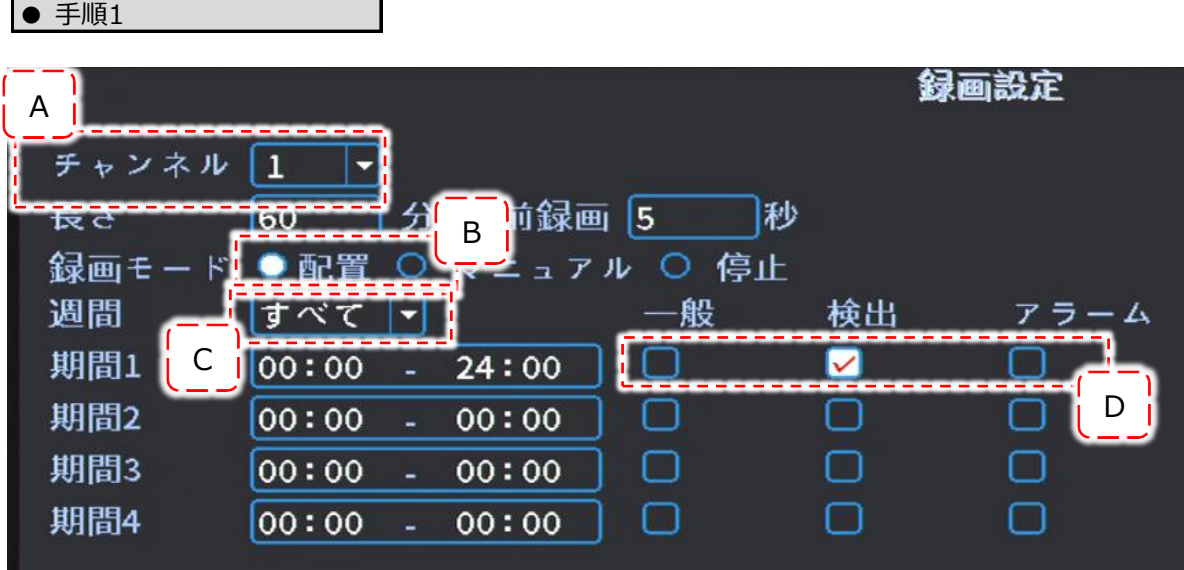

ライブ画像右クリック → メニュー → スケジュール

の順に画面移動すると、上写真設定画面になります。 [A]部で動体検知録画を行いたいカメラチャンネルを設定します。 全てのカメラチャンネルに動体検知録画を適用したい場合は、「全」を選択します。 [B]部で「配置」を選択クリックします。 [C]部で「すべて」を選択します。 [D]部で「検出」のみにチェックが付与されている状態にします。 「OK」をクリックします。 一度ライブ映像に戻り、

 $\bar{z}$ ライブ画像右クリック → メニュー → アラーム機能 → 動体検知

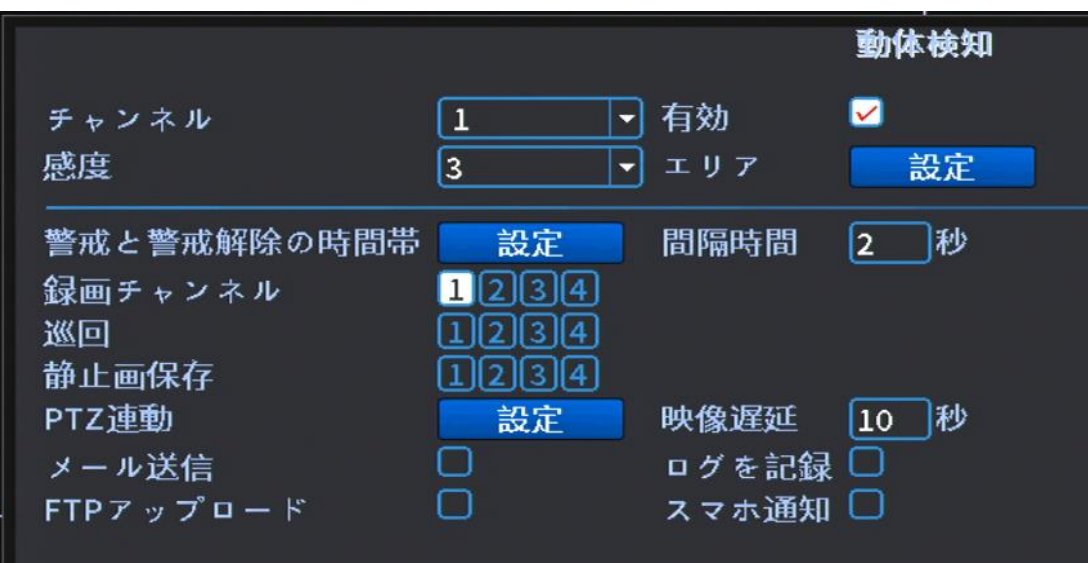

の順に画面移動すると、下写真設定画面になります。

- チャンネル する 動体検知録画を行うカメラチャンネルを選択します。
- 有効 するのは、動体検知を有効にする為、チェックが付与されている状態にします。
- 感度 する する感知をする感度を設定します。基本的には通常レベルの「3」で設定して下さい。 数字が大きいほど感度は強力になります。
- エリア インコントン 「設定」をクリックすると、動体検知エリアがハッチ状に表示され、ピンク色で塗られています。 マウス左ドラッグでピンク色を解除する事が出来ますが、基本的には全て塗られている状態で 運用して下さい。
- 時間帯 クリックすると動体検知作動スケジュール設定が表示されます。

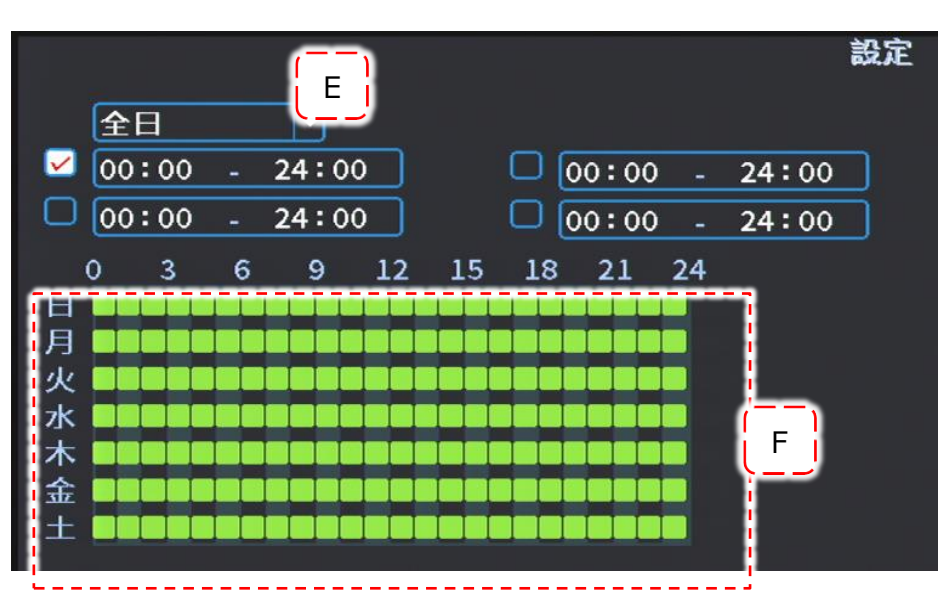

<sup>[</sup>E]で動体検知を作動させる曜日を設定します。通常は「全日」です。 [F]で動体検知を作動させる時間を設定します。 「OK」をクリックします。

- 間隔時間 する 動体検知作動から、ここで設定した時間内は動体検知されても受け付けないという 設定になります。通常「2」で設定して下さい。
- 録画チャンネル 動体検知が作動した場合、どのチャンネルのカメラを録画するかを設定します。 通常は「CAM」で選択した同じチャンネルにチェックを付与します。
- 巡回 ろんな 動体検知が作動した場合、どのチャンネルをモニターに表示させるかを設定します。 選択したチャンネルが単画面でループ表示します。
- PTZ連動 設定は行いません。
- 映像遅延 する動体検知が作動した場合、どのくらいの長さの時間録画するかを設定します。
- EMAIL送信 動体検知が作動した場合、設定したメールアドレス宛にメールを送信します。 詳しくは別紙取扱説明書「ネットワークアクセス編」をご覧下さい。

その他の項目は操作しないで下さい。

ライブ映像で右クリックして、「録画モード」をクリックします。

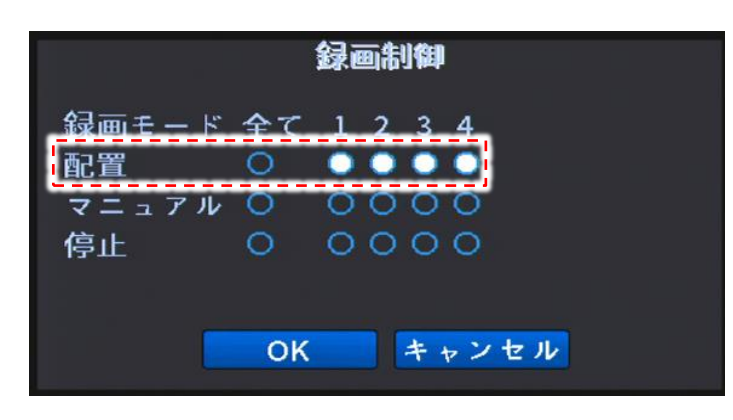

動体検知録画を行いたいチャンネルを 「配置」に設定します。 そして「OK」をクリックします。 これで動体検知録画の設定は完了です。

動体検知録画を行ったチャンネルで カメラ映像に何か動きがあった瞬間、 カメラ映像左下に

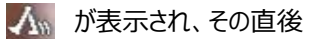

つる が表示されたら設定は成功です。

# 17. Q & A

お客様からよくお問合せ頂くご質問内容をまとめました。

① 停電等、突発的な電源遮断後に再起動したらHDDが認識しなくなった。

復旧の見込みがある解決方法は以下の通りです。

- A. レコーダー後面のアダプタ接続を外して、10分程経過してから電源を再投入する。
- B. Aで復旧しない場合、Aの方法を数回行ってみる。
- C. これらでも復旧しない場合、同じくアダプタは切り離した状態で一晩または12時間程度放置しておく。 これは内部の部品に至る電気を全て放電させて、電気回路的にリフレッシュさせる事が目的です。 それからA・Bを行ってみる。

② カメラ増設などをしたらHDDが認識しなくなった。

弊社でカメラセットをお買い上げ後、セット内容の電源分岐ケーブルで増設分カメラの電源を補った場合、 電流容量が不足してHDDが動かない場合があります。 カメラ側の電源を外して、レコーダーのみに電源を接続して起動してみて下さい。 HDDが認識した場合、電流容量が大きいアダプタへの交換が必要です。

③ 現在時刻が合わなくなってきた。

どの機器もそうですが、月単位で考えると必ず合わなくなって来ます。 本機単独でご利用になる場合は、手動による修正が必要です。 本機をWAN側よりアクセス出来る状態の場合は、外部の時計サーバーとリンクする事が出来ます。 詳しくは別紙取扱説明書「ネットワークアクセス編」をご覧下さい。

④ 本機をパソコンと接続してパソコンから操作したい。

ネットーワークに接続して、パソコンから本機を操作出来ます。 設定方法は別紙取扱説明書「ネットワークアクセス編」をご覧下さい。

⑤ 本機をインターネット経由で出先から操作・監視したい。

④と同じです。

インターネット経由での操作・監視を行う設定はルーターの設定がメインになります。 ルーターの設定項目はメーカーにより様々で異なりますので、サポート外になっております。 従って、ルーターの設定に関しては、メーカーにお問合せ下さい。 別紙取扱説明書「ネットワークアクセス編」に、メーカーに何を聞けば良いのか記載してありますので ご参考にご覧下さい。

⑥ USBメモリが認識しない。

バックアップ時に「機器検出」をクリックしても認識しない場合、以下のような状況のでは認識しないことが あります。

- A. USBメモリの総容量が大きすぎる。 → 他のUSBメモリでお試し下さい。
- B. USBメモリの空き容量が少ない。 → メモリの空き容量を増やして下さい。
- C. 本機が認識する際、USBメモリの中に認識を妨害するようなファイルが入っている。 → メモリをフォーマットしてみて下さい。
- D. 相性等

→ 他のUSBメモリでお試し下さい。または本機を再起動後、再試行してみてください。

⑦ カメラ映像のタイトルや時計表示が欠ける。

本機の出力先・接続先のモニターによっては、本機画像の上下左右何れかが欠ける場合があります。 【P22】-「⑩出力調整」をご覧下さい。

この中の設定で「縮小 |の4項目(上下左右)のスライダーをマウスで調整して下さい。

⑧ ログインパスワードがわからなくなった場合。

現状のパスワードがわからなくなってしまった場合は、お問合せ下さい

⑨ 本機稼働時中に誤ってコンセントを抜いて(他突発停電などで電源が切れる)しまい、起動しなくなった。

パソコンで例えるのであれば、シャットダウンせずにコンセントを抜く状況と同じになります。 従って本機搭載のHDDが破壊(本機ハード部も障害出る場合があります)されてしまう場合があり、破壊されて しまうと復旧は出来ません。

一度当社へお問い合わせ下さい。

尚、本機のシャットダウン (電源を切る方法) は【P22】-「⑫ログアウト-電源OFF」をご覧下さい。

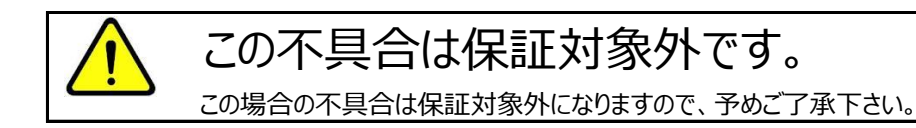

### ⑩ 本機起動直後、真っ暗な画面になり、進まなくなった。

接続しているモニターと本機とで映像信号がマッチングしていない状態の場合、このような症状が発生します。 弊社へお問合せ下さい。

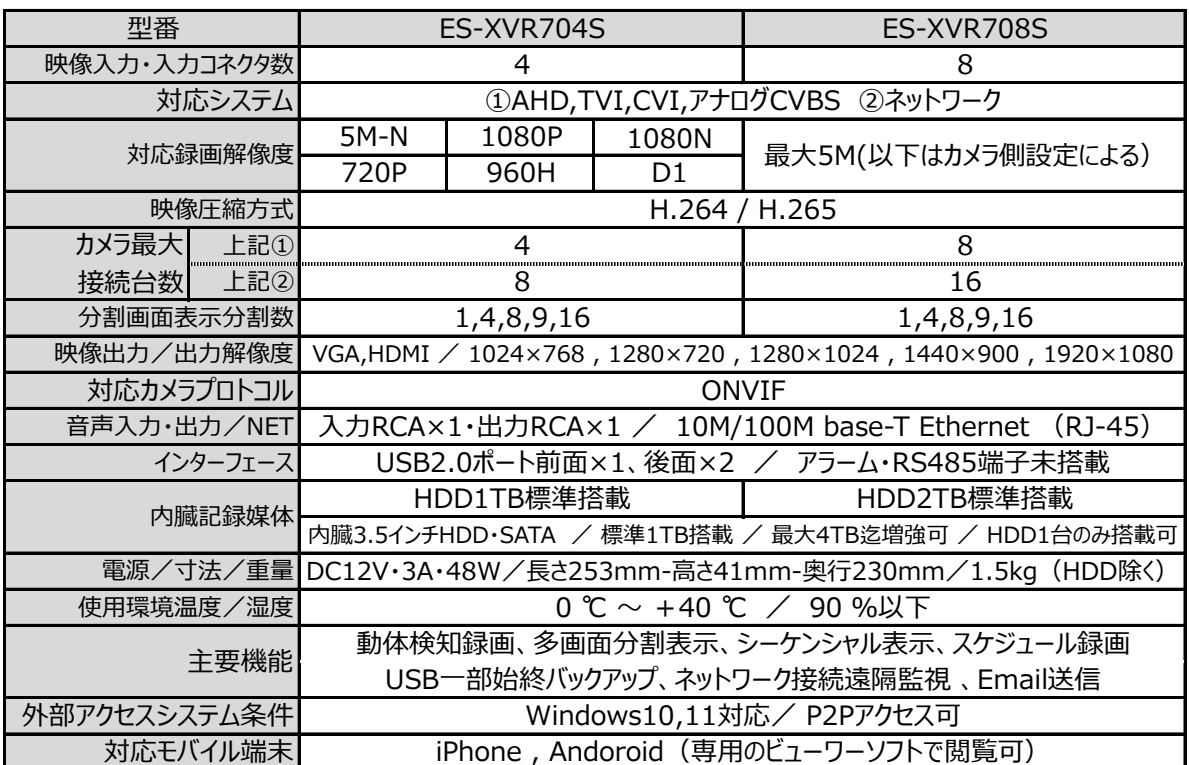

19.アフターサービスについて

1. 日頃のお手入れについて

6カ月に1度は、本機外観の清掃をお願い致します。

- 2. 本機に異常が見られたとき
	- ① 保証期間内に異常が見られた場合、別紙保証書の保証規定をご覧下さい。
	- ② 保証期間外に異常が見られた場合、一度当社へご連絡をお願い致します。 当社は安価型システム販売専門としている為、安価型商品を修理致しますと、以下のような項目の費用が 発生し、最終的には新品価格と同等になります。
		- 1) 修理部品 (症状により様々)
		- 2)修理工賃
		- 3)諸経費
		- 4) 配送費

従いまして、原則修理は受け付けておらず、新品への更新をお勧めしております。 但し、不具合の症状の中には本機異常以外の理由で、

- 例1 : 映像にノイズ発生。 ⇒実は、コネクタ接続部の接触不良で本機には問題なし。
- 例2 : 映像が映らなくなった。 ⇒実は、モニターの電源が入らなくなっていた。

という事もありますので、機器点検は当社にて受け付けております。 お客様より当社への発送費用は元払い(お客様のご負担)でお願い致します。 以下に、軽微な症状例を明記致します。

- 例1 : ケーブル類の接触・断線寸前 (カメラ関係でよくある症例) ⇒ 修理可能
- 例2 : 内部バッテリー、HDD異常 (レコーダー関係でよくある症例) ⇒ 修理可能

このように、軽微な症状ですと修理は可能です。 点検ご依頼の際は、点検結果をご報告し、軽微な症状に対する修理が可能と判断させて頂いた場合は、お見積り 金額も提示させて頂きます。 点検対象商品を当社からお客様へお送りする際の費用は、お客様ご負担でお願い致します。 尚、点検は無料にて行っております。

廃棄物処理は受け付けておりませんので、当社へお送りして頂いた商品は必ずご返送させて頂きます。

代替機の貸し出しは一切行っておりませんので、予めご了承下さい。

3. その他ご不明な点に付きましてはお問合せ下さい。

合同会社エレックスシステム TEL:045-317-9873

FAX:050-3156-3747 e-mail : info@elexsystem.co.jp

修理のご依頼や保証期間内のご返送先は、 保証書・納品書に"記載してる住所ではありません。" ご依頼・保証ご請求の際はメール・お電話にてお問合せ 下さい。別途ご案内致します。

Copyright © ELEX SYSTEM. All Right Reserved.